# **YASKAWA**

# **DeviceNet** Installation Manual YASKAWA AC Drive Option

Type: SI-N3

To properly use the product, read this manual thoroughly and retain for easy reference, inspection, and maintenance. Ensure the end user receives this manual.

# DeviceNet 通信 取扱説明書 安川インバータ オプション

形 式 SI-N3

製品を安全にお使いいただくために,本書を必ずお読みください。 また,本書をお手元に保管していただくとともに,最終的に本製品をご使用になる ユーザー様のお手元に確実に届けられるよう,お取り計らい願います。

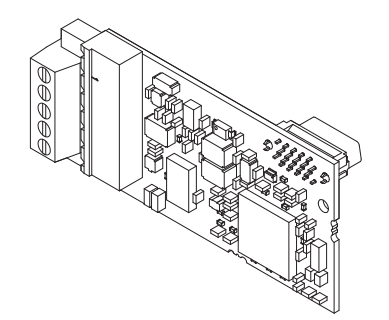

MANUAL NO. TOBP C730600 84E

### **Copyright © 2016 YASKAWA ELECTRIC CORPORATION**

All rights reserved. No part of this publication may be reproduced, stored in a retrieval system, or transmitted, in any form or by any means, mechanical, electronic, photocopying, recording, or otherwise, without the prior written permission of Yaskawa. No patent liability is assumed with respect to the use of the information contained herein. Moreover, because Yaskawa is constantly striving to improve its high-quality products, the information contained in this manual is subject to change without notice. Every precaution has been taken in the preparation of this manual. Yaskawa assumes no responsibility for errors or omissions. Neither is any liability assumed for damages resulting from the use of the information contained in this publication.

# **Table of Contents**

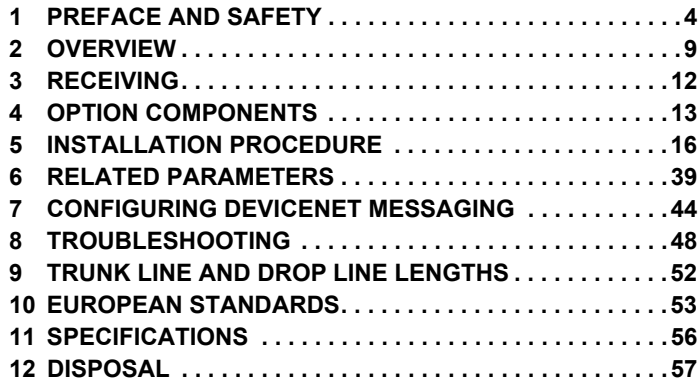

**YASKAWA ELECTRIC** TOBP C730600 84E YASKAWA AC Drive Option SI-N3 Installation Manual **3**

# <span id="page-3-0"></span>**1 Preface and Safety**

YASKAWA Electric supplies component parts for use in a wide variety of industrial applications. The selection and application of YASKAWA products remain the responsibility of the equipment designer or end user.

YASKAWA accepts no responsibility for the way its products are incorporated into the final system design. Under no circumstances should any YASKAWA product be incorporated into any product or design as the exclusive or sole safety control. Without exception, all controls should be designed to detect faults dynamically and fail safely under all circumstances. All products designed to incorporate a component part manufactured by YASKAWA must be supplied to the end user with appropriate warnings and instructions as to the safe use and operation of that part. Any warnings provided by YASKAWA must be promptly provided to the end user. YASKAWA offers an express warranty only as to the quality of its products in conforming to standards and specifications published in the manual. NO OTHER WARRANTY, EXPRESS OR IMPLIED, IS OFFERED. YASKAWA assumes no liability for any personal injury, property damage, losses, or claims arising from misapplication of its products.

## u **Applicable Documentation**

The following manuals are available for the option:

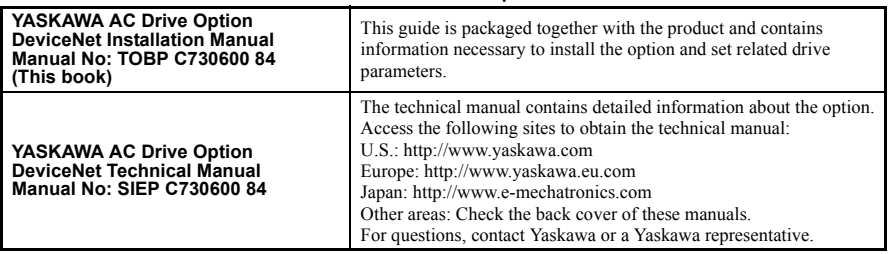

#### **DeviceNet SI-N3 Option**

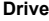

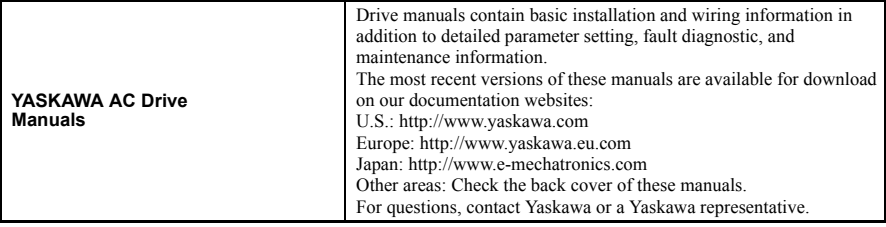

## **Terms and Abbreviations**

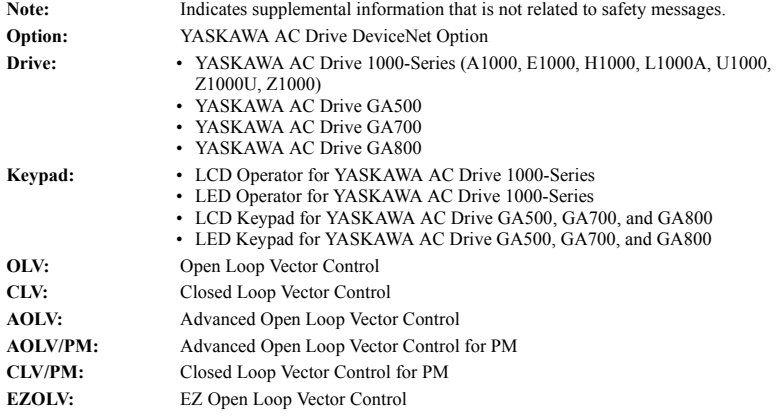

### ◆ Registered Trademarks

- DeviceNet is a trademark of the ODVA.
- Trademarks are the property of their respective owners.

### u **Supplemental Safety Information**

Read and understand this manual before installing, operating, or servicing this option. Install the option according to this manual and local codes.

The following conventions indicate safety messages in this manual. Failure to heed these messages could cause fatal injury or damage products and related equipment and systems.

# **A DANGER**

**Indicates a hazardous situation, which, if not avoided, will cause death or serious injury**.

# **A** WARNING

**Indicates a hazardous situation, which, if not avoided, could cause death or serious injury.** 

# **A** CAUTION

**Indicates a hazardous situation, which, if not avoided, could cause minor or moderate injury.** 

# **NOTICE**

**Indicates an equipment damage message.**

### **General Safety**

#### **General Precautions**

- The diagrams in this book may include options and drives without covers or safety shields to illustrate details. Be sure to reinstall covers or shields before operating any devices. Use the option according to the instructions described in this manual.
- The diagrams in this manual are provided as examples only and may not pertain to all products covered by this manual.
- The products and specifications described in this manual or the content and presentation of the manual may be changed without notice to improve the product and/or the manual.
- Contact Yaskawa or a Yaskawa representative and provide the manual number shown on the front cover to order new copies of the manual.

# **A** DANGER

#### **Heed the safety messages in this manual.**

Failure to comply will cause death or serious injury.

The operating company is responsible for any injuries or equipment damage resulting from failure to heed the warnings in this manual.

# **A** WARNING

# **Electrical Shock Hazard**

#### **Do not attempt to modify or alter the drive or drive circuitry in any way not explained in this manual.**

Failure to comply could cause death or serious injury and will void warranty. Yaskawa is not responsible for any modification of the product made by the user. Do not modify this product.

# **NOTICE**

#### **Do not modify the drive or option circuitry.**

Failure to comply could result in damage to the drive or option and will void warranty. Yaskawa is not responsible for any modification of the product made by the user.

#### **Do not expose the drive or the option to halogen group disinfectants. Do not pack the drive or the option in fumigated or sterilized wooden materials. Do not sterilize the entire package after packing the product.**

Failure to comply could damage electrical components in the option.

# <span id="page-8-0"></span>**2 Overview**

The SI-N3 Option provides a communications connection between the drive and an ODVA DeviceNet network. The SI-N3 Option connects the drive to a DeviceNet network and facilitates the exchange of data.

DeviceNet is a communications link that connects industrial devices (e.g., limit switches, photoelectric switches, valve manifolds, motor starters, smart motor controllers, operator interfaces, and variable frequency drives) and control devices (e.g., programmable controllers and computers) to a network. DeviceNet is a simple networking solution that reduces the cost and time to wire and install factory automation devices while providing interchangeability of similar components from multiple vendors.

Install the option/DeviceNet option on a drive to perform the following functions from a DeviceNet master device:

- Operate the drive
- Monitor the drive operation status
- Change drive parameter settings

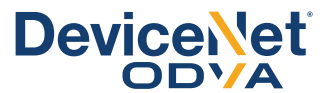

**Figure 1 DeviceNet Approved**

### **Compatible Products**

<span id="page-9-0"></span>The option can be used with the products in *[Table 1](#page-9-0)*.

#### **Table 1 Compatible Products**

<span id="page-9-1"></span>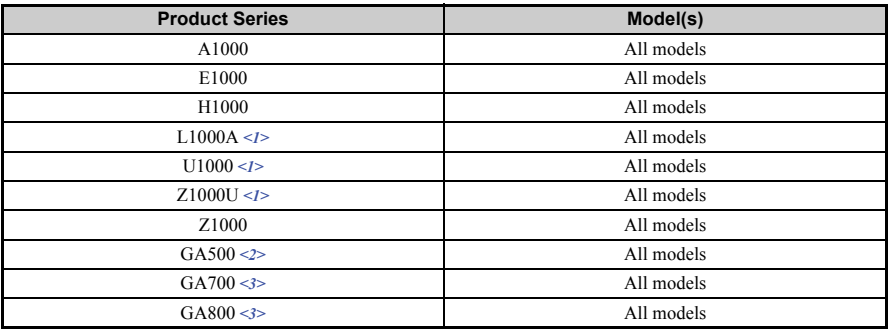

<1> Before you install the option on a YASKAWA L1000A-, U1000-, or Z1000U-Series Drives, make sure that the option software version is PRG: 1112 or later.

<2> Before you install the option on a YASKAWA AC Drive GA500, make sure that the option software version is PRG: 1115 or later.

<3> Before you install the option on a YASKAWA AC Drive GA700 or GA800, make sure that the option software version is PRG: 1115 or later.

**Note: 1.** Refer to the option package labeling in the field designated "PRG" (four digit number)" or the option labeling in the field designated "C/N" (S + four digit number)" to identify the option software version. **2.** For Yaskawa customers in the North or South America region:

If your product is not listed in *[Table 1](#page-9-0)*, refer to the web page below to confirm this manual is correct for your product. The web page provides a list of option manuals by product, and a direct link to download a PDF.

**Scan QR code**

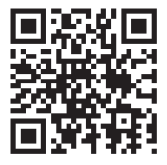

**Or refer to:** *http://www.yaskawa.com/optionlookup*

## **Install the Option on a GA500 Drive**

An option card installation case is necessary to install the option on a GA500 drive. The option card installation case model is: JOHB-GA500. This case is sold separately. Refer to the option card installation case manual for more information about installation.

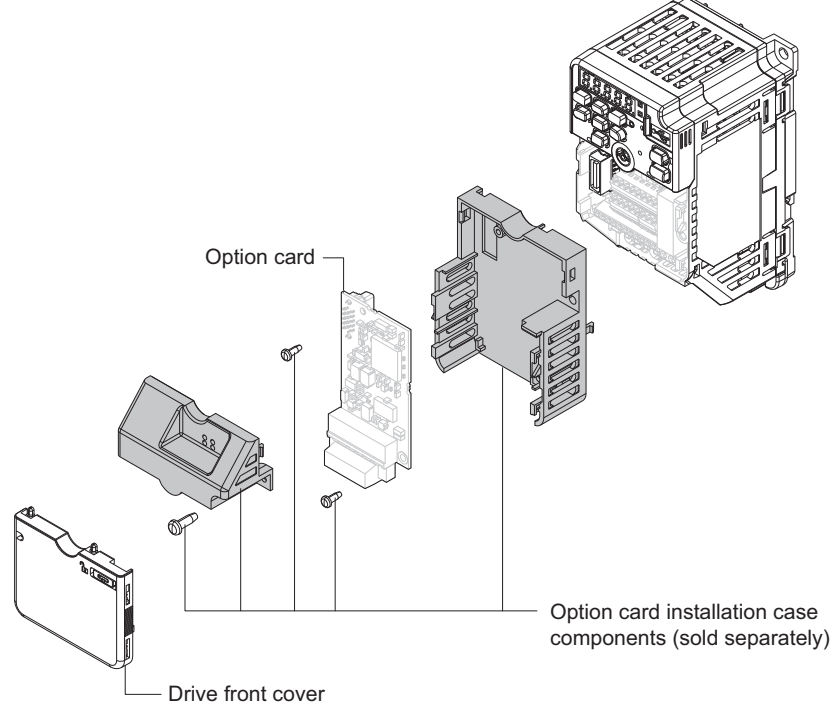

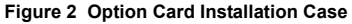

# <span id="page-11-0"></span>**3 Receiving**

After receiving the option package:

1. Make sure that the option is not damaged and no parts are missing. Contact your sales outlet if the option or other parts appear damaged.

**NOTICE:** *Do not use damaged parts to connect the drive and the option. Failure to comply could damage the drive and option.*

2. Confirm that the model number on the option nameplate and the model listed in the purchase order are the same. Refer to *[Figure 3](#page-12-1)* on page *[13](#page-12-1)* for details. Contact the distributor where the option was purchased or contact Yaskawa or a Yaskawa representative about any problems with the option.

## **Option Package Contents**

<span id="page-11-1"></span>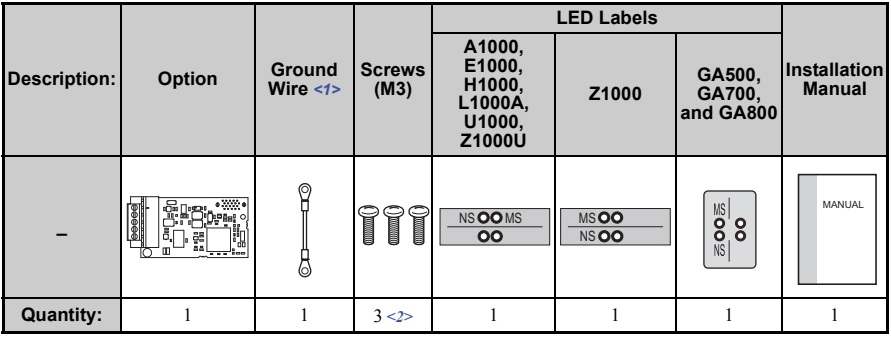

<1> GA700 and GA800 drives do not use the ground wire.

<2> GA700 and GA800 drives use two screws only.

### **Installation Tools**

- A Phillips screwdriver. Phillips screw sizes vary by drive capacity.
- A flat-blade screwdriver (blade depth:  $0.4 \text{ mm}$   $(0.02 \text{ in})$ , width:  $2.5 \text{ mm}$   $(0.1 \text{ in})$ ).
- A pair of diagonal cutting pliers.
- A small file or medium-grit sandpaper.

# <span id="page-12-0"></span>**4 Option Components**

# **DeviceNet Option**

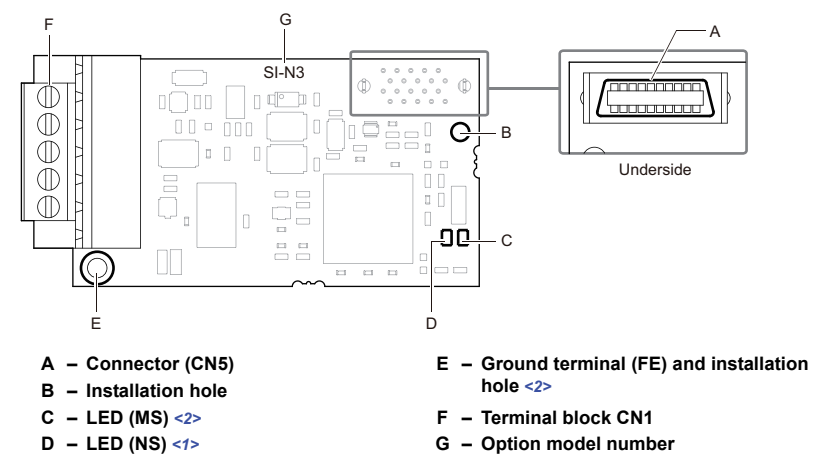

<span id="page-12-2"></span><1> *[Refer to Option LED Display on page 14](#page-13-0)* for details on the LEDs.

<span id="page-12-1"></span><2> Connect the provided ground wire during installation. Installation on GA700 and GA800 drives does not require the ground wire.

#### **Figure 3 DeviceNet Option Components**

### **Terminal Block CN1**

The communication terminal is a pluggable terminal block that serves as the connection point of the DeviceNet network communication cable to the option.

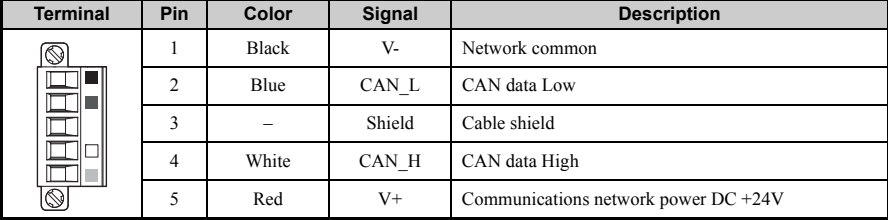

#### **Table 2 Terminal Descriptions**

# <span id="page-13-0"></span>**Option LED Display**

The option has two bicolor, red/green LEDs: one for Module Status (MS) and one for Network Status (NS).

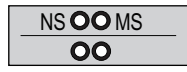

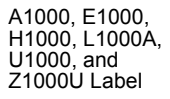

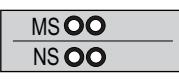

Z1000 Label

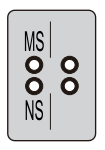

GA500, GA700, and GA800 Label

#### **Figure 4 Option LED Labels**

The operational states of the LEDs after completion of the DeviceNet power-up diagnostic LED sequence are described in *[Table 4](#page-14-0)*. Wait at least 2 seconds for the power-up diagnostic process to complete before verifying the states of the LEDs.

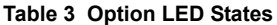

<span id="page-13-1"></span>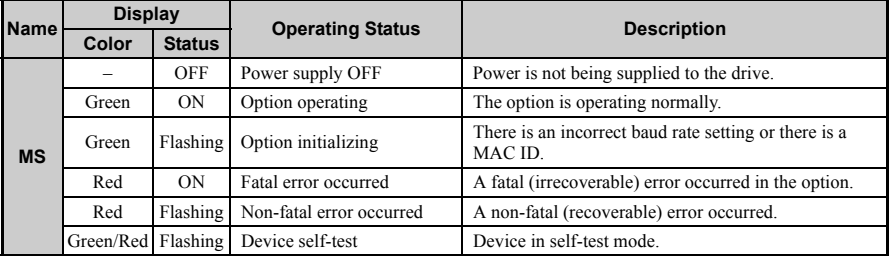

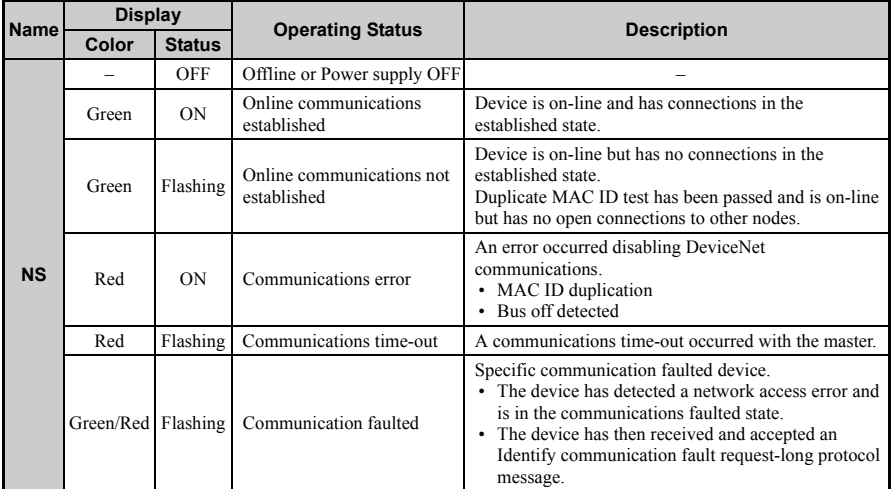

#### **n** Power-Up Diagnostics

An LED test is performed each time the drive is powered up. The initial boot sequence may take several seconds. The option is successfully initialized when the LEDs complete the diagnostic LED sequence. The LEDs then assume operational conditions shown in *[Table 3](#page-13-1)*.

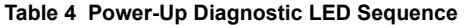

<span id="page-14-0"></span>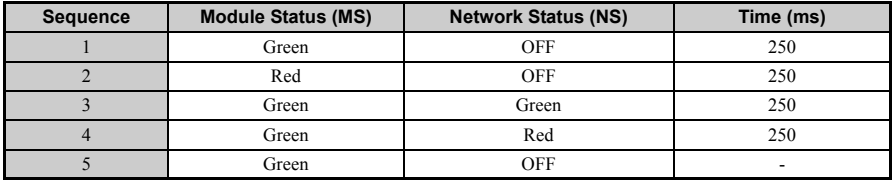

# <span id="page-15-0"></span>**5 Installation Procedure**

## **Section Safety**

# **A DANGER**

## **Electrical Shock Hazard**

#### **Do not inspect, connect, or disconnect any wiring while the drive is energized.**

Failure to comply will cause death or serious injury.

Before servicing, disconnect all power to the equipment and wait for at least the time specified on the warning label. The internal capacitor remains charged even after the drive is de-energized. The charge indicator LED will extinguish when the DC bus voltage is below 50 Vdc. When all indicators are OFF, measure for unsafe voltages to confirm the drive is safe.

# **A** WARNING

# **Electrical Shock Hazard**

#### **Do not operate equipment with covers removed.**

Failure to comply could cause death or serious injury.

The diagrams in this section may include options and drives without covers or safety shields to illustrate details. Reinstall covers and shields before operating the drive and run the drive according to the instructions described in this manual.

#### **Do not allow unqualified personnel to perform work on the drive or option.**

Failure to comply could cause death or serious injury.

Only authorized personnel familiar with installation, adjustment, and maintenance of AC drives and options may perform work.

#### **Do not remove covers or touch circuit boards while the drive is energized.**

Failure to comply could cause death or serious injury.

# **A** WARNING

**Do not use damaged wires, stress the wiring, or damage the wire insulation.**

Failure to comply could cause death or serious injury.

# **Fire Hazard**

#### **Tighten all terminal screws to the specified tightening torque.**

Loose or overtightened connections could cause erroneous operation and damage to the terminal block or start a fire and cause death or serious injury.

# **NOTICE**

# **Damage to Equipment**

**Observe proper electrostatic discharge (ESD) procedures when handling the option, drive, and circuit boards.**

Failure to comply could cause ESD damage to circuitry.

### **Never connect or disconnect the motor from the drive while the drive is outputting voltage.**

Improper equipment sequencing could damage the drive.

#### **Do not connect or operate any equipment with visible damage or missing parts.**

Failure to comply could further damage the equipment.

#### **Do not use unshielded wire for control wiring.**

Failure to comply may cause electrical interference resulting in poor system performance. Use shielded, twisted-pair wires and ground the shield to the ground terminal of the drive.

#### **Properly connect all pins and connectors on the option and drive.**

Failure to comply could prevent proper operation and damage equipment.

### **Confirm that all connections are correct after installing the option and connecting peripheral devices.**

Failure to comply could damage the option.

### ◆ Procedures for Installing and Wiring Options on a Drive

Procedures for installing and wiring options differ depending on the drive model. Refer to *[Table 5](#page-17-0)* to check the procedures for installing and wiring options on a drive.

<span id="page-17-1"></span><span id="page-17-0"></span>

| <b>Product Series</b> | Procedures for Installing and<br><b>Wiring Options on a Drive</b> | Page |
|-----------------------|-------------------------------------------------------------------|------|
| A1000                 | Procedure A                                                       | 19   |
| E1000                 | Procedure A                                                       | 19   |
| H1000                 | Procedure A                                                       | 19   |
| L1000A                | Procedure A                                                       | 19   |
| U1000                 | Procedure A                                                       | 19   |
| Z1000U                | Procedure A                                                       | 19   |
| Z <sub>1000</sub>     | Procedure B                                                       | 24   |
| GA500                 | <1>2>                                                             |      |
| GA700                 | Procedure C                                                       | 30   |
| GA800                 | Procedure C                                                       | 30   |

**Table 5 Procedures for Installing and Wiring Options on a Drive**

<1> Use the option card installation case manual to install the option on GA500 drives.

<2> Before you install the option on a YASKAWA AC Drive GA500, make sure that the option software version is PRG: 1115 or later.

### <span id="page-18-0"></span>**Procedure A**

This section shows the procedure to install and wire the option on a 1000-series drive.

#### **Prepare the Drive for the Option**

Before you install the option on a YASKAWA L1000A-, U1000-, or Z1000U-Series Drive, make sure that the option software version is PRG: 1112 or later.

- 1. Correctly wire the drive as specified by the manual packaged with the drive.
- 2. Make sure that the drive functions correctly. Refer to *[Figure 5](#page-18-1)* for an exploded view of the drive with the option and related components for reference in the installation procedure.

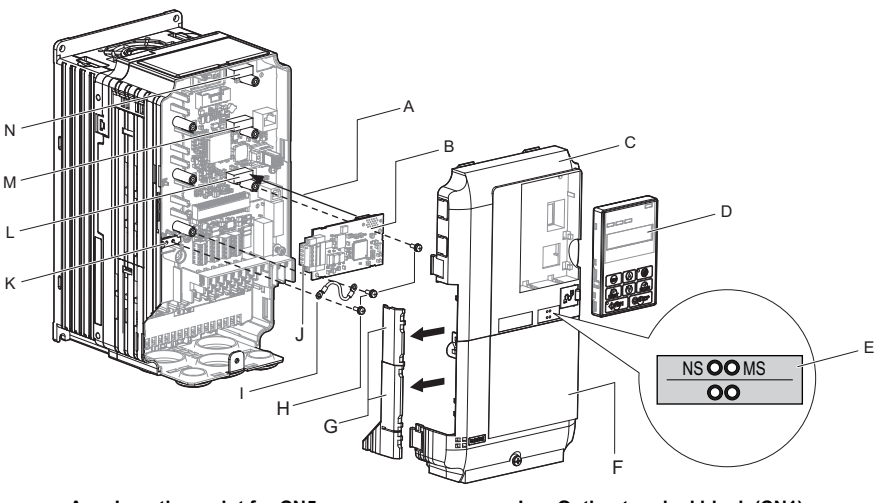

- 
- 
- 
- 
- **E LED label**
- **F Terminal cover**
- G Removable tabs for wire routing N Connector CN5-C
- **H Included screws**
- <span id="page-18-1"></span>**I – Ground wire**
- **A Insertion point for CN5 J Option terminal block (CN1)**
- **B** Option card **K** Drive grounding terminal (FE)
- **C Front cover L Connector CN5-A**
- **D Keypad M Connector CN5-B (Not available for communication option installation.)**
	- **(Not available for communication option installation.)**

**Figure 5 Drive Components with Option**

#### **Install the Option**

Remove the front covers of the drive before you install the option. Refer to the drive manual for information about how to remove the front covers. Different drive sizes have different cover removal procedures. You can only install this option into the **CN5-A** connector on the drive control board.

**DANGER!** *Electrical Shock Hazard. Do not inspect, connect, or disconnect any wiring while the drive is energized. Failure to comply will cause death or serious injury. Before servicing, disconnect all power to the equipment and wait for at least the time specified on the warning label. The internal capacitor remains charged even after the drive is de-energized. The charge indicator LED will extinguish when the DC bus voltage is below 50 Vdc. When all indicators are OFF, measure for unsafe voltages to confirm the drive is safe.* 

**1.** Shut off power to the drive, wait the appropriate amount of time for voltage to dissipate, then remove the keypad (D) and front covers (C, F). Refer to the manual packaged with the drive for details on keypad and cover removal.

**NOTICE:** *Damage to Equipment. Observe proper electrostatic discharge (ESD) procedures when handling the option, drive, and circuit boards. Failure to comply could cause ESD damage to circuitry.*

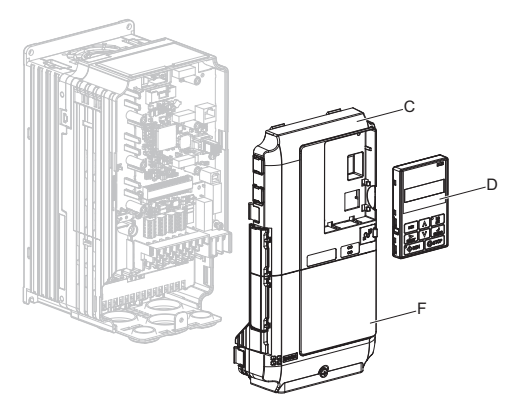

**Figure 6 Remove the keypad, Front Cover, and Terminal Cover**

**2.** Affix the LED label (E) in the appropriate position on the drive front cover (C).

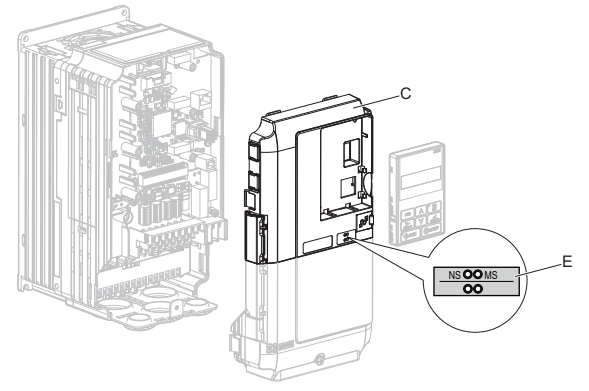

**Figure 7 Affix the LED Label**

**3.** Insert the option card (B) into the CN5-A (L) connector on the drive and fasten it into place using one of the included screws  $(\dot{H})$ . Tighten the screw to 0.5 to 0.6 N·m (4.4 to  $5.3$  in  $lb$ ).

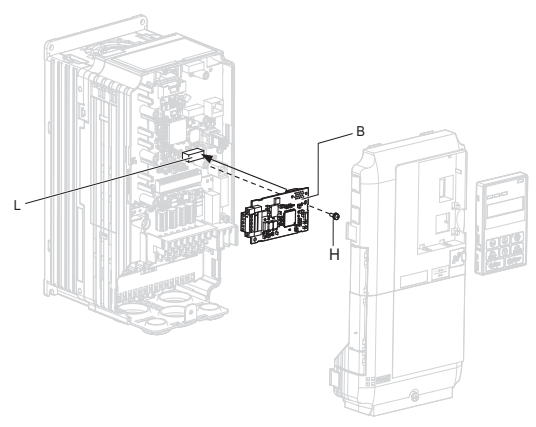

**Figure 8 Insert the Option Card**

**4.** Connect one end of the ground wire (I) to the ground terminal (K) using one of the remaining provided screws (H). Connect the other end of the ground wire (I) to the remaining ground terminal and installation hole on the option (B) using the last remaining provided screw (H). Tighten both screws to 0.5 to 0.6 N·m (4.4 to 5.3  $in·lb$ ).

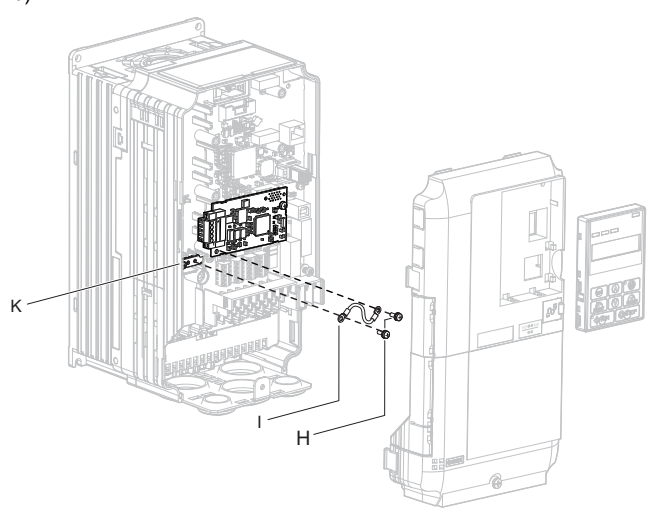

**Figure 9 Connect the Ground Wire**

- **Note:** The drive has only two ground terminal screw holes (K). Two ground wires should share the same ground terminal when connecting three options.
	- **5.** Firmly connect the DeviceNet communication cable to option terminal block (CN1). Install DeviceNet communications cables apart from main-circuit wiring and other electrical and power lines. Ensure the cable end is firmly connected (see *[Figure 23](#page-35-0)*). Refer to *[Communication Cable Topology on page 36](#page-35-1)* for details.

**6.** Reattach the drive front covers (C, F) and the keypad (D).

**NOTICE:** *Do not pinch cables between the front covers and the drive. Failure to comply could cause erroneous operation.*

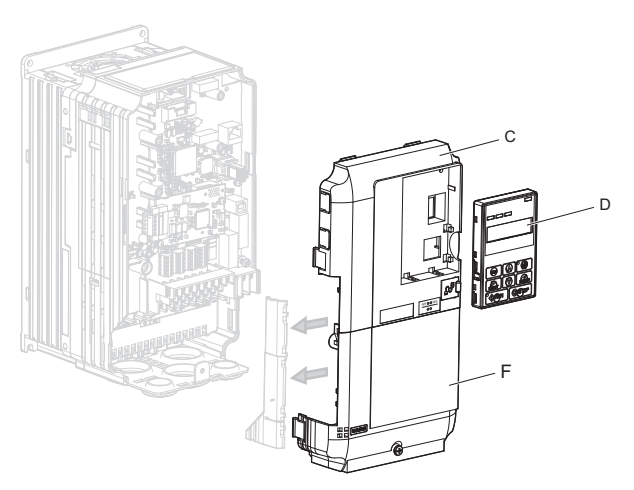

**Figure 10 Replace the Front Covers and Keypad**

**7.** Set drive parameters in *[Table 7](#page-38-1)* for correct option performance.

### <span id="page-23-0"></span>**Procedure B**

This section shows the procedure to install and wire the option on a Z1000 drive.

#### **Prepare the Drive for the Option**

Prior to installing the option, wire the drive, make necessary connections to the drive terminals, and verify that the drive functions normally without the option installed. Refer to the User Manual packaged with the drive for information on wiring and connecting the drive.

*[Figure 11](#page-23-1)* shows an exploded view of the drive with the option and related components for reference.

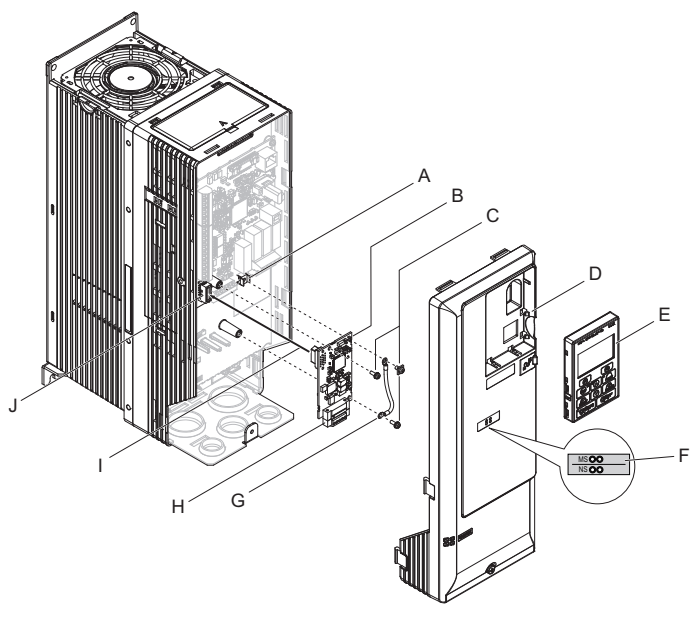

- **A Drive grounding terminal (FE) F LED label**
- 
- 
- 
- 
- 
- **B SI-N3 option G Ground wire**
- C Mounting screw **H** Terminal block CN1
- **D Drive front cover I Insert connector CN5 here**
- <span id="page-23-1"></span>E – HOA keypad **J** – Connector CN5

**Figure 11 Drive Components with Option**

#### **Installing the Option**

Remove the front cover of the drive before you install the option. Refer to the drive manual for information about how to remove the front covers. Different drive sizes have different cover removal procedures.

**DANGER!** *Electrical Shock Hazard. Do not connect or disconnect wiring while the power is on. Failure to comply could result in death or serious injury. Before installing the option, disconnect all power to the drive and wait at least the amount of time specified on the drive front cover safety label. After all indicators are off, measure the DC bus voltage to confirm safe level, and check for unsafe voltages before servicing. The internal capacitor remains charged after the power supply is turned off.*

**1.** Shut off power to the drive, wait the appropriate amount of time for voltage to dissipate, then remove the HOA keypad (E) and front cover (D).

**NOTICE:** *Damage to Equipment. Observe proper electrostatic discharge procedures (ESD) when handling the option, drive, and circuit boards. Failure to comply may result in ESD damage to circuitry.*

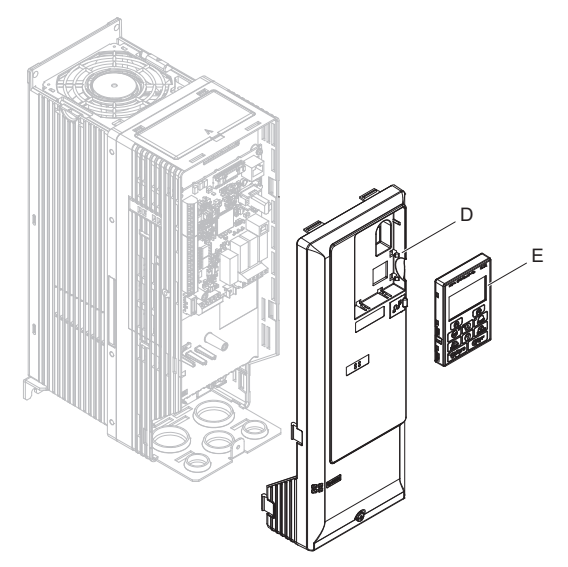

**Figure 12 Remove the Front Cover and HOA Keypad**

**2.** With the front cover and HOA keypad removed, apply the LED label (F) in the appropriate position on the drive front cover (D).

**Note:** Place the LED label vertically on Z1000 drives as shown in *[Figure 13](#page-25-0)*.

<span id="page-25-0"></span>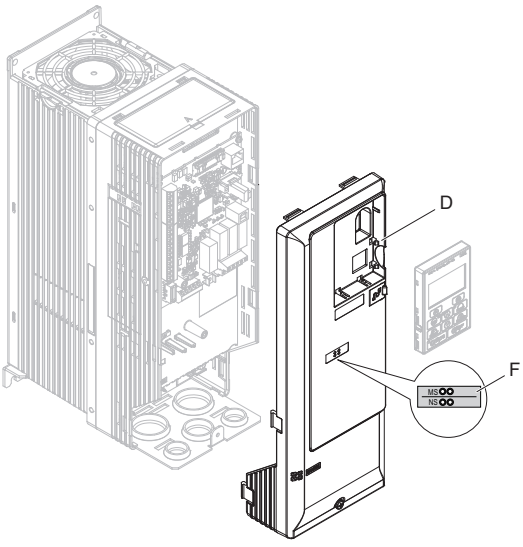

**Figure 13 Apply the LED Label**

**3.** Make sure the screws on the left and right sides of the option terminal block (H) are tightened with a tightening torque of 0.5 to 0.6 N·m (4.4 to 5.3 in·lb), then insert the option (B) into the CN5 connector (J) located on the drive and fasten it using one of<br>the included screws (C).

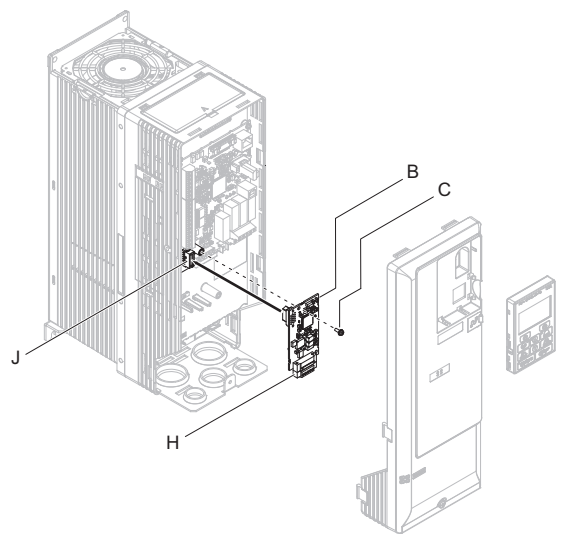

**Figure 14 Insert the Option**

**4.** Connect the ground wire (G) to the ground terminal (A) using one of the remaining provided screws (C). Connect the other end of the ground wire (G) to the ground terminal and installation hole on the option using the last remaining provided screw (C) and tighten both screws to 0.5 to 0.6 Nm (4.4 to 5.3 inlb).

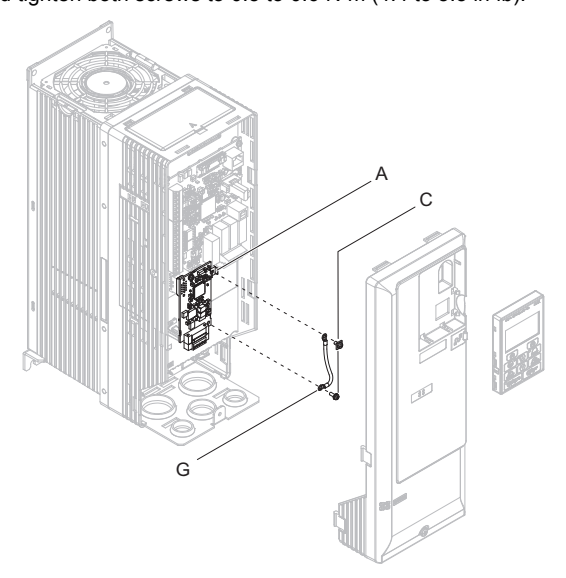

**Figure 15 Connect the Ground Wire**

**5.** Wire the communication cables.

**Note:** Separate communication cables from main circuit wiring and other electrical lines.

**6.** Firmly connect the Ethernet communication cable to the option modular connector (CN1).

Install Ethernet communications cables apart from main-circuit wiring and other electrical and power lines. Ensure the cable end is firmly connected (see *[Figure 23](#page-35-0)*). Refer to *[Communication Cable Topology on page 36](#page-35-1)* for details of installing.

**7.** Reattach the drive front cover (D) and the HOA Keypad (E).

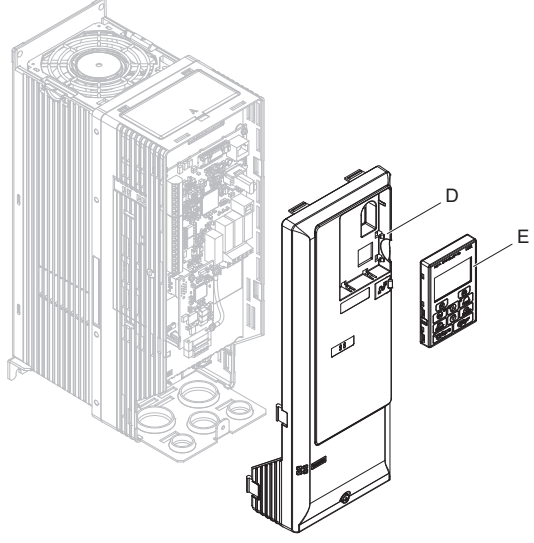

**Figure 16 Replace the Front Cover and HOA Keypad**

- **Note:** Take proper precautions when wiring the option so that the front covers will easily fit back onto the drive. Make sure no cables are pinched between the front covers and the drive when replacing the covers.
	- **8.** Set drive parameters in *[Table 7](#page-38-1)* for correct option performance.

### <span id="page-29-0"></span>n **Procedure C**

This section shows the procedure to install and wire the option on a GA700 or GA800 drive.

#### **Prepare the Drive for the Option**

Before you install the option on a YASKAWA AC Drive GA700 or GA800, make sure that the option software version is PRG: 1115 or later.

- 1. Correctly wire the drive as specified by the manual packaged with the drive.
- 2. Make sure that the drive functions correctly. Refer to *[Figure 17](#page-29-1)* for an exploded view of the drive with the option and related components for reference in the installation procedure.

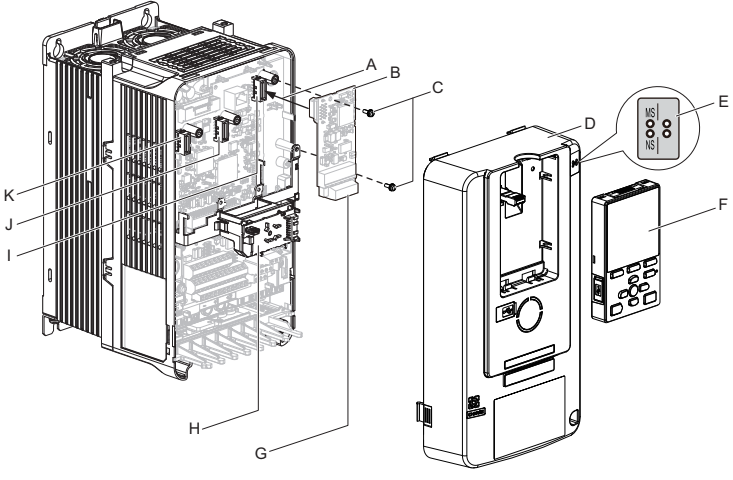

- **A Insertion point for CN5 connector H LED Status Ring board**
- 
- **C Included screws J Connector CN5-B**
- **D Drive front cover**
- **E LED label**
- 
- <span id="page-29-1"></span>
- 
- **B SI-N3 option I Connector CN5-A**
	- **(Not available for communication option installation.)**
- **F Keypad K Connector CN5-C (Not available for communication**  G – Option terminal block (CN1) **COVID-20 (SUPP)** (Not available for controller to the option installation.)

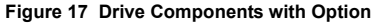

#### **Install the Option**

Remove the front cover of the drive before you install the option. Refer to the drive manual for information about how to remove the front cover. Different drive sizes have different cover removal procedures. You can only install this option into the **CN5-A** connector on the drive control board.

**DANGER!** *Electrical Shock Hazard. Do not inspect, connect, or disconnect any wiring while the drive is energized. Failure to comply will cause death or serious injury. Before servicing, disconnect all power to the equipment and wait for at least the time specified on the warning label. The internal capacitor remains charged even after the drive is de-energized. The charge indicator LED will extinguish when the DC bus voltage is below 50 Vdc. When all indicators are OFF, measure for unsafe voltages to confirm the drive is safe.*

**1.** Affix the LED label (E) in the appropriate position on the drive front cover (D).

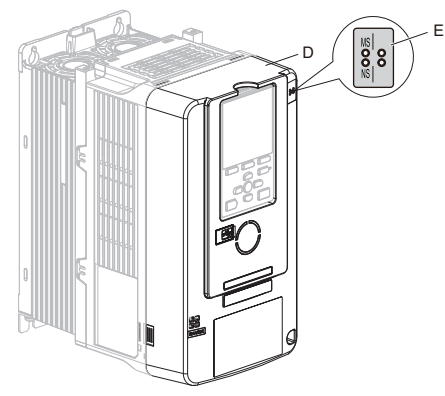

**Figure 18 Affix the LED Label**

**2.** Shut off power to the drive, wait the appropriate amount of time for voltage to dissipate, then remove the front cover (D). Refer to the manual packaged with the drive for details on cover removal.

**NOTICE:** *Damage to Equipment. Observe proper electrostatic discharge (ESD) procedures when handling the option, drive, and circuit boards. Failure to comply could cause ESD damage to circuitry.*

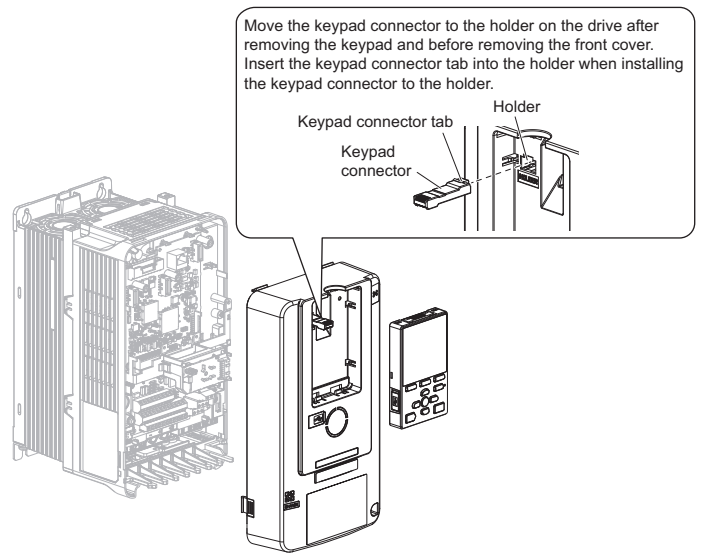

**Figure 19 Remove the Front Cover and Keypad**

**3.** Carefully remove the LED Status Ring board (H) and place it on the right side of the drive using the temporary placement holes.

Refer to the manual packaged with the drive for details on removing the LED Status Ring board.

**NOTICE:** *Do not remove the LED Status Ring board cable connector. Failure to comply could cause erroneous operation and damage the drive.*

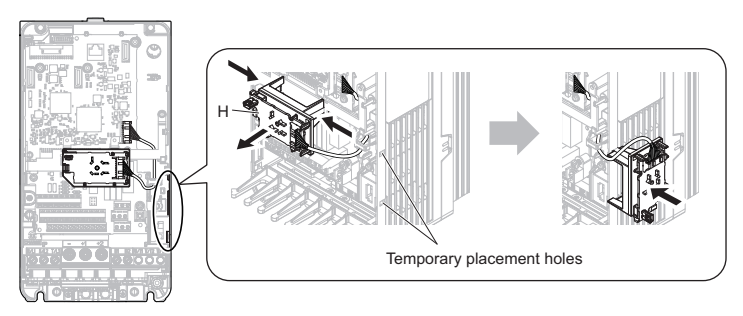

Drive front view

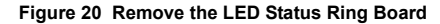

- **4.** Insert the option card (B) into the CN5-A connector (I) on the drive and fasten it into place using the included screws (C). Tighten both screws to  $0.5$  to  $0.6$  N·m (4.4 to  $5.3$  in  $\vert$ b).
- **Note:** Installing the option card on GA700 and GA800 drives requires only two screws and does not require a ground wire. The option package ships with three screws and a ground wire for installation on other product series. Do not use the ground wire or the extra screw.

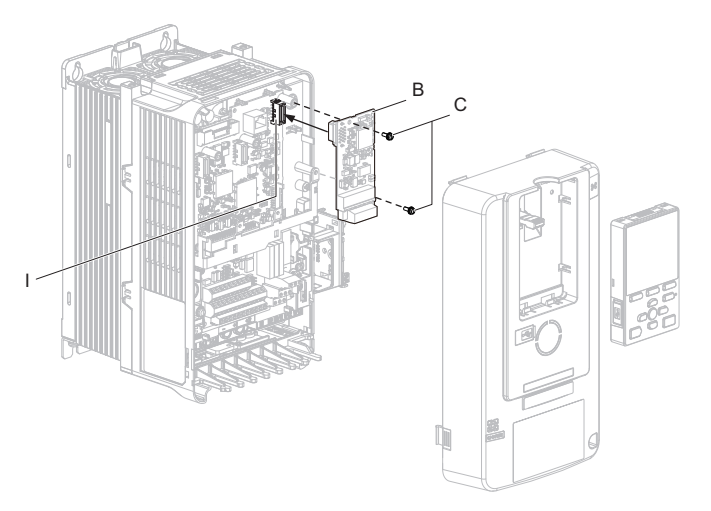

**Figure 21 Insert the Option Card**

- **5.** Firmly connect the DeviceNet communication cable to option terminal block(CN1). Install DeviceNet communications cables apart from main-circuit wiring and other electrical and power lines. Ensure the cable end is firmly connected (see *[Figure 23](#page-35-2)*). Refer to *[Communication Cable Topology on page 36](#page-35-1)* for details.
- **Note:** Maximum transmission distance is 100 m (328 ft). Minimum wiring distance between stations is 0.2 m (7.9 in).

**6.** Reattach the LED Status Ring board (H).

Use the open space provided inside the LED Status Ring board to route option wiring.

**NOTICE:** *Do not pinch cables between the front cover or the LED Status Ring board and the drive. Failure to comply could cause erroneous operation.*

**7.** Reattach the drive front cover (D) and the keypad (F).

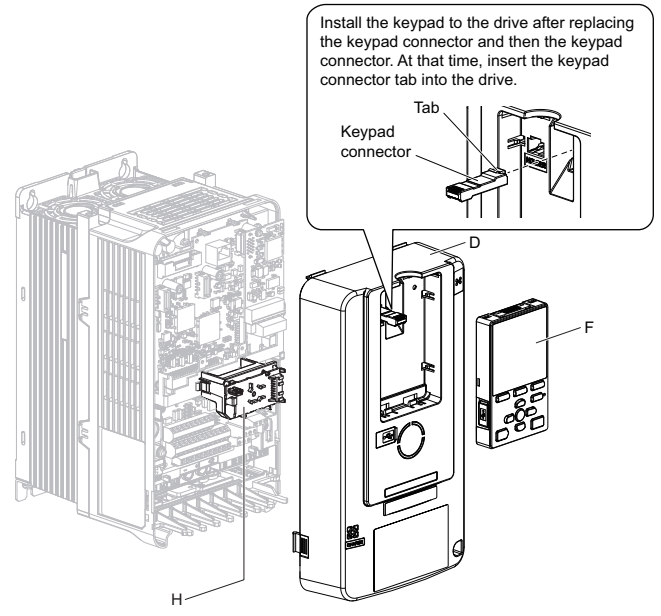

**Figure 22 Replace the Front Cover and Keypad**

**8.** Set drive parameters in *[Table 7](#page-38-1)* for correct option performance.

<span id="page-35-2"></span>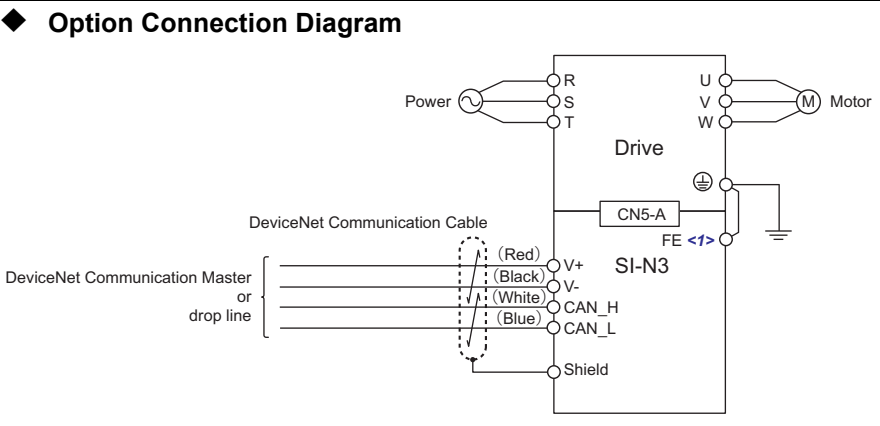

**Figure 23 Option Connection Diagram**

<span id="page-35-0"></span><1> Connect the provided ground wire for installations on 1000-series drives and GA500 drives. The ground wire is not necessary for installation on GA700 or GA800 drives.

# <span id="page-35-1"></span>**Communication Cable Topology**

Refer to the ODVA website (www.odva.org) for more information on network cabling.

Refer to *[Trunk Line and Drop Line Lengths on page 52](#page-51-0)* for details on selecting trunk line and drop line lengths.

Route the option wiring accroding to the following procedures.

<span id="page-35-3"></span>**1.** Prepare the communication cables as shown in *[Figure 24](#page-35-3)*.

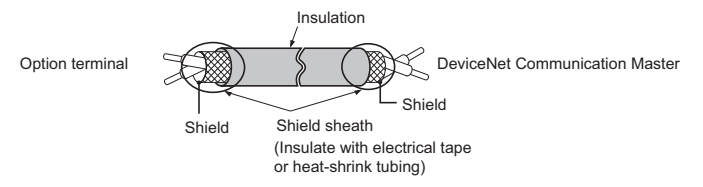

**Figure 24 Prepare Ends of Shielded Cable**

- **2.** Connect the communication cables to the terminal block as shown in *[Figure 25](#page-36-0)*. When attaching the CN1 connector plug on the terminal block to the socket, make sure the screws on the left and right sides of the plug are tightened with a tightening torque of 0.5 to 0.6 (N $\cdot$ m) or 4.4 to 5.43 (in $\cdot$ lb).
- **3.** Take particular caution to ensure that each wire is properly connected and wire insulation is not accidentally pinched into electrical terminals. Trim any frayed wires.

**WARNING!** *Fire Hazard. Tighten all terminal screws to the specified tightening torque. Loose or overtightened connections could cause erroneous operation and damage to the terminal block or start a fire and cause death or serious injury.* 

**NOTICE:** *Heat shrink tubing or electrical tape may be required to ensure that cable shielding does not come into contact with other wiring. Insufficient insulation may cause a short circuit that can damage the option or the drive.*

<span id="page-36-0"></span>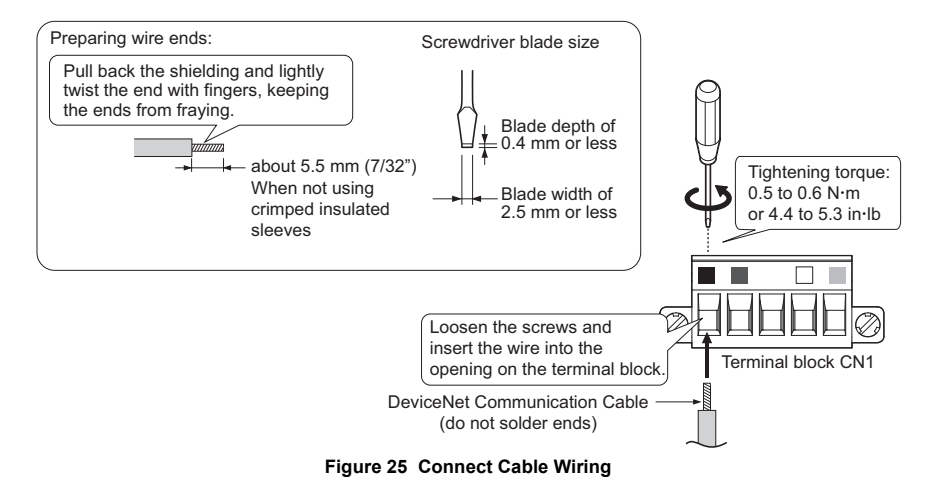

### **Termination Resistor Connection**

Refer to the ODVA website (www.odva.org) for more information on network cabling.

Only connect network termination resistors (121  $\Omega$ ,  $\pm$ 1%, 1/4 W) to nodes of the two ends of trunk line. Refer to ODVA specifications for more details on DeviceNet termination.

## **Option MAC ID**

### n **Parameter F6-50, MAC ID Setting 0 to 64**

The option MAC ID is set with drive parameter F6-50. MAC ID settings between 0 to 63 are considered valid MAC IDs; setting 64 indicates a network-settable MAC ID.

The option reads the MAC ID value from F6-50 upon power-up and upon a network reset.

### **Option Baud Rate**

The option supports standard baud rates of 125 kbps, 250 kbps, and 500 kbps.

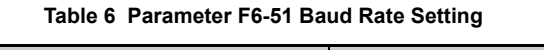

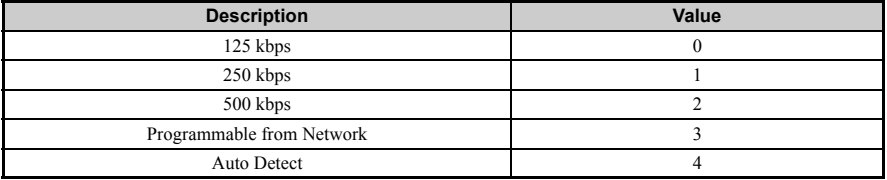

### n **Auto Baud Rate Sensing (F6-51 = 4)**

Setting parameter F6-51 to 4 enables automatic baud rate detection and allows the option to automatically determine the baud rate of the DeviceNet network.

**Note:** Auto baud rate sensing is valid only when there is more than one node physically on the DeviceNet network segment. If the auto baud rate sensing fails to detect the baud rate, the drive keypad will display "bUS" and the option LEDs will be OFF (NS) and solid green (MS).

## **EDS Files**

To facilitate network implementation, obtain an EDS file from one of the following websites depending on your region:

U.S.: http://www.yaskawa.com

Europe: http://www.yaskawa.eu.com

Japan: http://www.e-mechatronics.com

Other areas: Check the back cover of these manuals.

For questions, contact Yaskawa or a Yaskawa representative.

# <span id="page-38-0"></span>**6 Related Parameters**

The parameters in *[Table 7](#page-38-1)* set the drive for operation with the option. Confirm proper setting of all parameters in *[Table 7](#page-38-1)* before starting network communications. Refer to the manual packaged with the drive for details on setting parameters.

<span id="page-38-1"></span>**Note:** Hex.: MEMOBUS addresses that you can use to change parameters over network communication are represented in hexadecimal numbers.

<span id="page-38-2"></span>

| No.<br>(Hex.)                  | <b>Name</b>                         | <b>Description</b>                                                                                                    | <b>Values</b>                        |
|--------------------------------|-------------------------------------|----------------------------------------------------------------------------------------------------|--------------------------------------|
| $b1-01$<br>(0180)<br>< l >     | Reference 1 Source                  | Selects the input method for frequency reference.<br>0: Keypad<br>1: Analog Input<br>2: Memobus/Modbus Communications<br>3: Option PCB<br>4: Pulse Train Input                                                                                             | Default: 1<br>Range: 0 to 4          |
| $h1-02$<br>(0181)<br>$\langle$ | Run Command 1 Source                | Selects the input method for the Run command.<br>0: Keypad<br>1: Digital Input<br>2: Memobus/Modbus Communications<br>3: Option PCB                                                                                                    | Default: 1<br>Range: 0 to 3          |
| $d5-01$<br>(029A)              | Torque Control<br>Selection         | 0: Speed Control<br>1: Torque Control                                                                                                    | Default: $0$<br>Range: 0, 1          |
| F6-01<br>(03A2)                | Communications Error<br>Selection   | Selects drive response when a bUS error is detected during<br>communications with the option.<br>0: Ramp to Stop<br>1: Coast to Stop<br>2: Fast Stop (Use C1-09)<br>3: Alarm Only < $2$ ><br>4: Alarm-Run at $d1-04 < 2 < 3>$<br>5: Alarm-Ramp to Stop <3> | Default: 1<br>Range: 0 to $5 \leq 4$ |
| $F6-02$<br>(03A3)              | Comm External Fault<br>(EF0) Detect | Selects the condition for external fault detection (EF0).<br>0: Always detected<br>1: Detection during run only                                                                                                    | Default: $0$<br>Range: $0, 1$        |
| F6-03<br>(03A4)                | Comm External Fault<br>(EF0) Select | Selects drive response for external fault input (EF0)<br>detection during option communications.<br>0: Ramp to Stop<br>1: Coast to Stop<br>2: Fast Stop (Use C1-09)<br>3: Alarm Only < $2$ >                                                               | Default: 1<br>Range: 0 to 3          |
| F6-06<br>(03A7)<br>55          | Torque Reference/Limit<br>by Comm   | Enabling this parameter allows d5-01 to determine whether<br>the value is read as the Torque Limit value ( $d5-01 = 0$ ) or<br>the Torque Reference value $(d5-01 = 1)$ .<br>0: Disabled<br>1: Enabled $\leq 6$                                            | Default: $0$<br>Range: $0, 1$        |

**Table 7 Related Parameters**

## **6 Related Parameters**

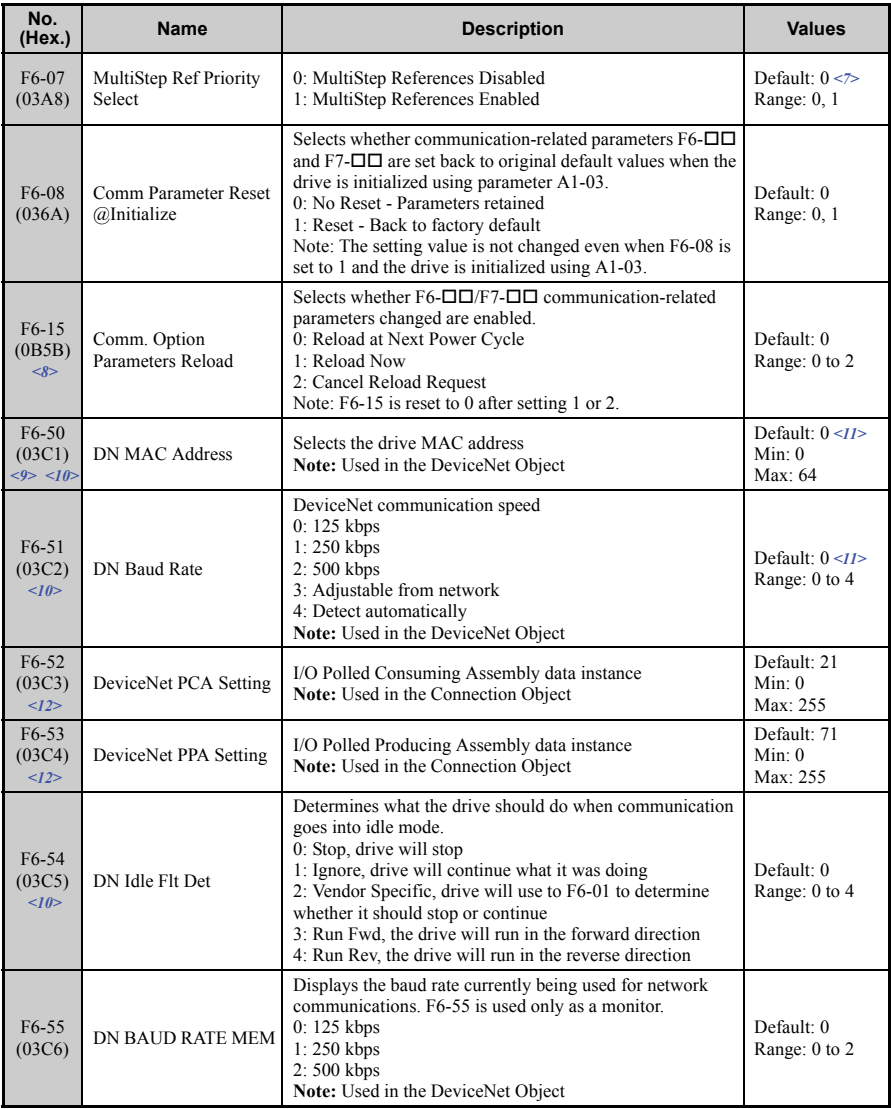

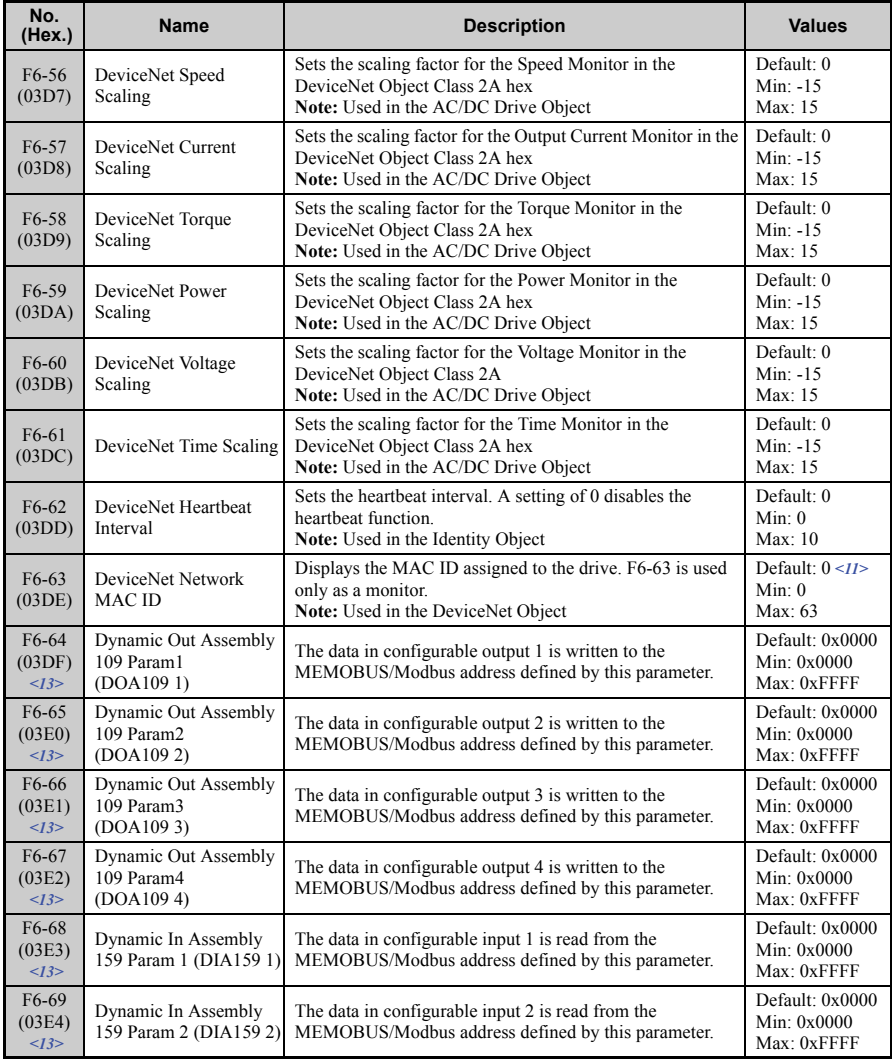

### **6 Related Parameters**

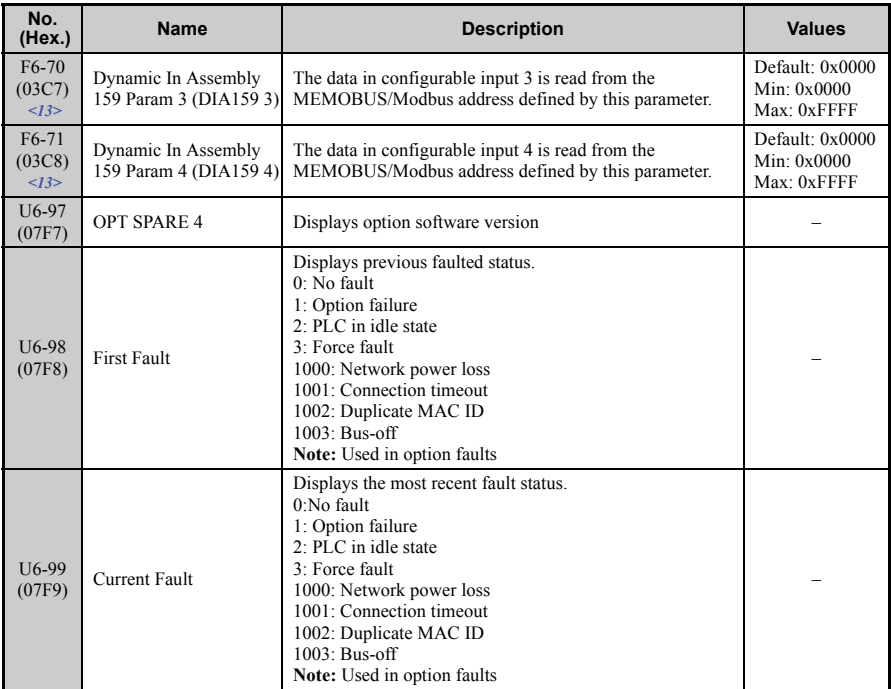

- <1> To start and stop the drive with the DeviceNet master device using serial communications, set b1-02 to 3 or set the Net Control bit in the assemblies or Control Supervisor Object. To control the frequency reference of the drive via the master device, set b1-01 to 3 or set the Net Reference bit in the assemblies or AC/DC object.
- <2> Setting this parameter to 3 or 4 will cause the drive to continue operation after detecting a fault. Take proper measures such as installing an emergency stop switch when using settings 3 or 4.
- <3> Refer to the drive manual to know if settings 4 and 5 are available. Settings 4 and 5 are available in A1000 software versions PRG: 1021 and later.
- <4> The setting range for 1000-Series drives is different for different software versions. Refer to the instruction manual of a specific drive for more information.
- <5> Control method availability of this parameter depends on product series.
	- 1000-Series Drives: Parameter is available in CLV, AOLV/PM, and CLV/PM.
		- In AOLV/PM, this value is read as the Torque Limit.
		- GA500 Drive: Parameter is available in OLV, AOLV/PM, and EZOLV.
		- This value is read as the Torque Limit.
		- GA700, GA800 Drives: Parameter is available in OLV, CLV, AOLV, AOLV/PM, CLV/PM, and EZOLV.
	- In OLV and EZOLV, this value is read as the Torque Limit.
- <6> The setting specifies that network communications provide the torque reference or torque limit. The motor may not rotate if the PLC does not supply a torque reference or torque limit.
- <7> Default setting is 1 for GA500.
- <8> Supported on PRG: 1115 and later. Not available on 1000-series drives.
- <9> All MAC addresses must be unique.

- <10> Cycle power for setting changes to take effect. <11> The default setting depends on region code. Refer to *[Table 8](#page-42-0)* on page *[43](#page-42-0)* for more information.
- <12> Setting unavailable values will initialize Polled Consuming Assembly (PCA) and Polled Producing Assembly (PPA). <13> Available in the option software versions PRG: 1111 and later.

<span id="page-42-0"></span>

#### **Table 8 Regional Default Setting**

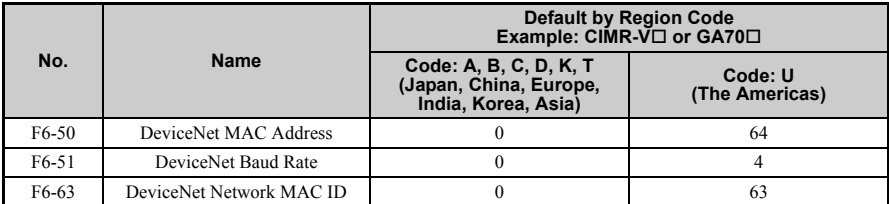

# <span id="page-43-0"></span>**7 Configuring DeviceNet Messaging**

This section provides information on the methods used to control the drive on DeviceNet.

## **Drive Configuration on DeviceNet**

### **Polled Configuration**

Configure the drive DeviceNet polled connection before receiving commands from a master device. The two parameters that must be configured are:

- F6-52: Polled Consuming Assembly (PCA) **Note:** Output assembly consumed by the drive.
- F6-53: Polled Producing Assembly (PPA) **Note:** Input assembly produced by the drive.

The default connection paths for the option are set for Extended Speed Control.

The PCA and PPA parameters can be accessed by two methods:

- A software configuration tool (not supplied), and Yaskawa Electronic Data Sheet (EDS) **Note:** The PCA and PPA parameters can be accessed from the "DN: Polled Config" parameter group.
- A software configuration tool (not supplied), via a DeviceNet message path, such as Extended Speed Control

**Note:** Use DeviceNet Connection Object to change the PCA or PPA if required by the application. (Class 5, Instance 1, Attributes 14 and 16)

One of each PCA and PPA assembly from the following table must be selected to configure the drive for polled operation.

Refer to the option Technical Manual for details on each assembly.

<span id="page-43-1"></span>

| Assy<br><b>Number</b><br>(decimal) | <b>Description</b>                                          | <b>Type</b> | <b>Bytes</b>   |
|------------------------------------|-------------------------------------------------------------|-------------|----------------|
| 20                                 | Basic Speed Control Output - 20 (0x14)                      | <b>PCA</b>  | $\overline{4}$ |
| 21                                 | Extended Speed Control Output - 21 (0x15) (Default Setting) | <b>PCA</b>  | 4              |
| 22                                 | Speed and Torque Control Output - $22(0x16)$                | <b>PCA</b>  | -6             |
| 23                                 | Extended Speed and Torque Control Output - 23 (0x17)        | <b>PCA</b>  | 6              |
| 70                                 | Basic Speed Control Input - 70 (0x46)                       | <b>PPA</b>  | 4              |
| 71                                 | Extended Speed Control Input - 71 (0x47) (Default Setting)  | <b>PPA</b>  | 4              |
| 72                                 | Speed and Torque Control Input - 72 (0x48)                  | <b>PPA</b>  | 6              |
| 73                                 | Extended Speed and Torque Control Input - 73 (0x49)         | <b>PPA</b>  | 6              |

**Table 9 Supported Polled Assemblies (PCA and PPA)**

# **7 Configuring DeviceNet Messaging**

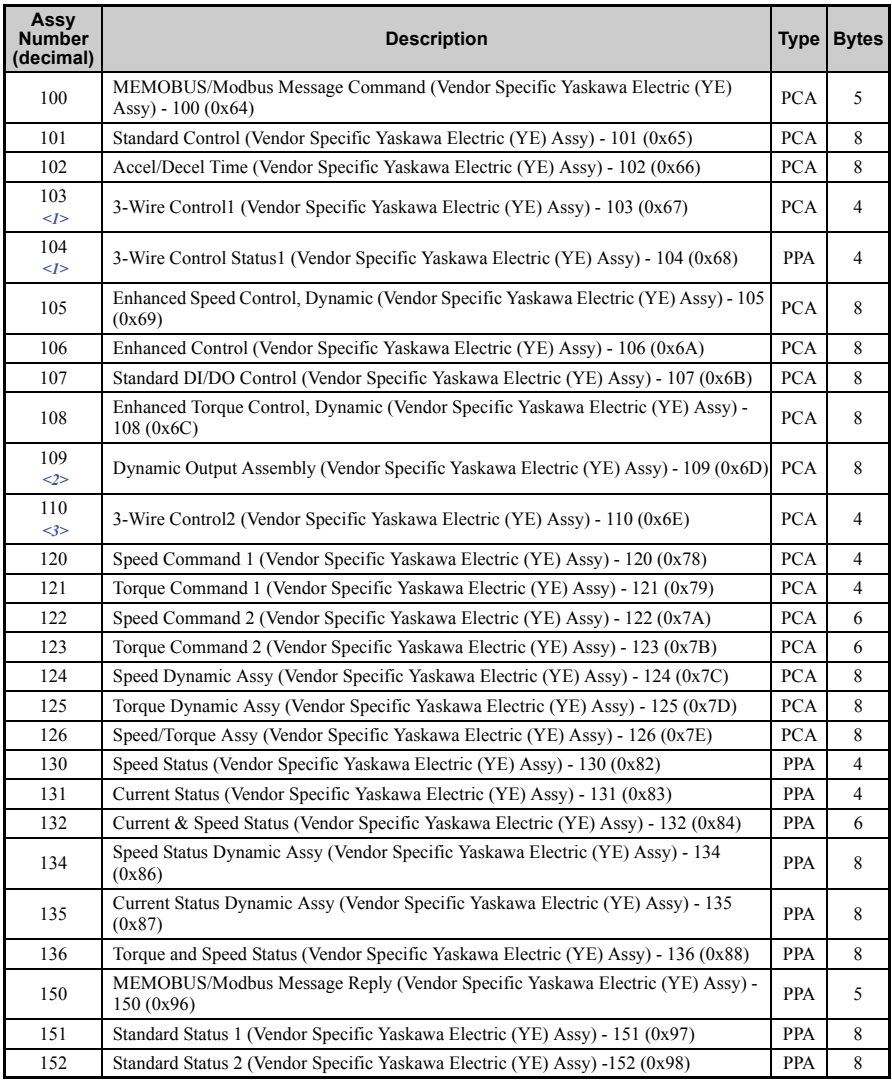

## **7 Configuring DeviceNet Messaging**

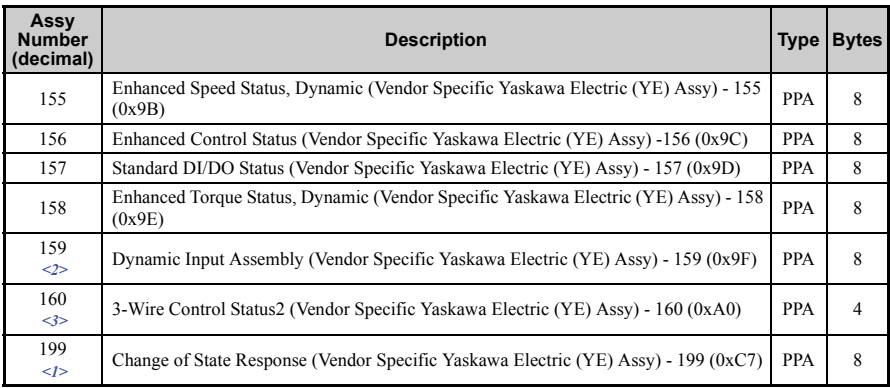

<1> Available in option software versions PRG: 1107 and later. <2> Available in option software versions PRG: 1111 and later. <3> Available in option software versions PRG: 1114 and later.

### ◆ Drive Operation on DeviceNet

### ■ Polled Assemblies Quick Reference

Refer to the option Technical Manual for details on polled assemblies and other message types.

#### **Output Assemblies/Drive Consumes**

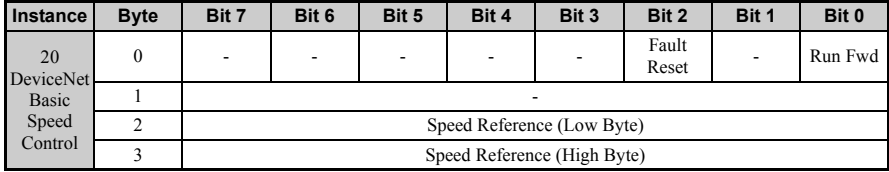

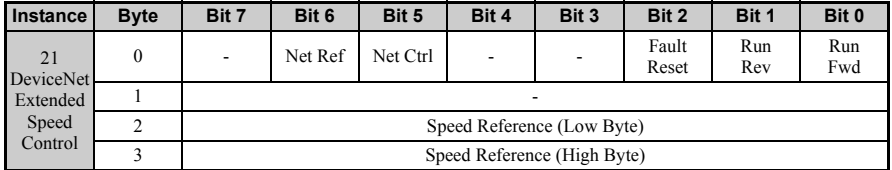

#### **Input Assemblies/Drive Produces**

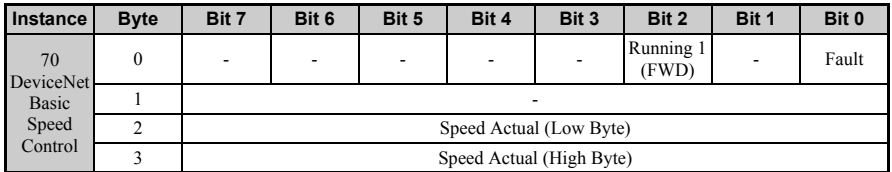

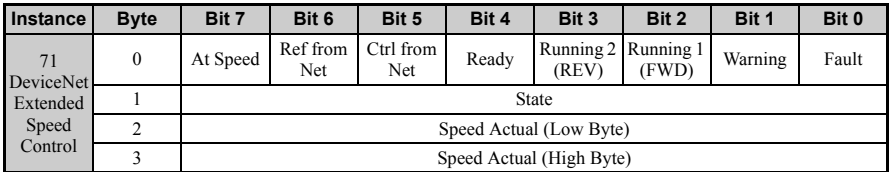

# <span id="page-47-0"></span>**8 Troubleshooting**

## **Drive-Side Error Codes**

Drive-side error codes appear on the drive keypad. *[Table 10](#page-47-1)* lists causes of the errors and possible corrective actions. Refer to the drive Technical Manual for additional error codes that may appear on the drive keypad.

### **Faults**

Both bUS (Option Communication Error) and EF0 (Option Card External Fault) can appear as either an alarm or as a fault. When a fault occurs, the keypad ALM LED remains lit. When an alarm occurs, the keypad ALM LED flashes.

Check the following items first when an error code occurs on the drive:

- Communication cable connections.
- Make sure the option is properly installed to the drive.
- Operation status of the controller program and controller CPU.
- <span id="page-47-1"></span>• Did a momentary power loss interrupt communications?

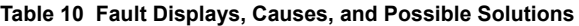

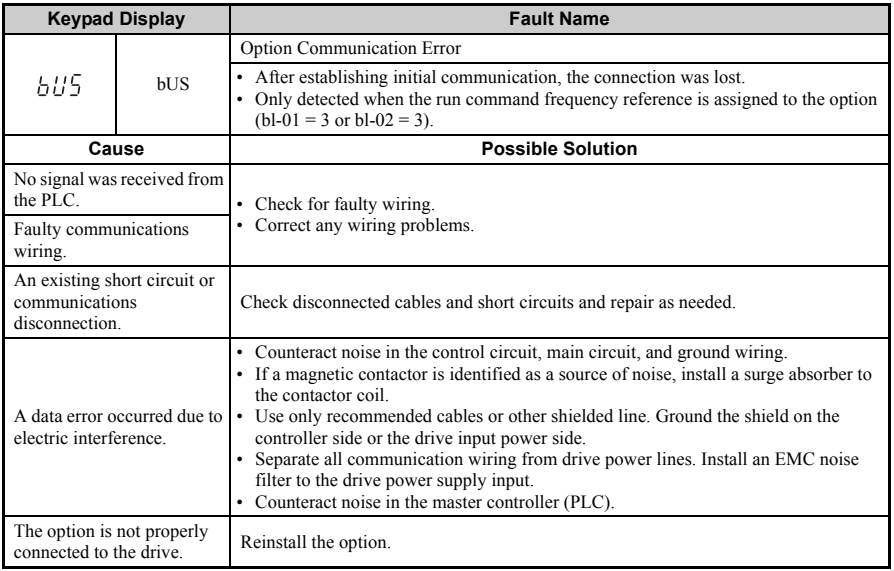

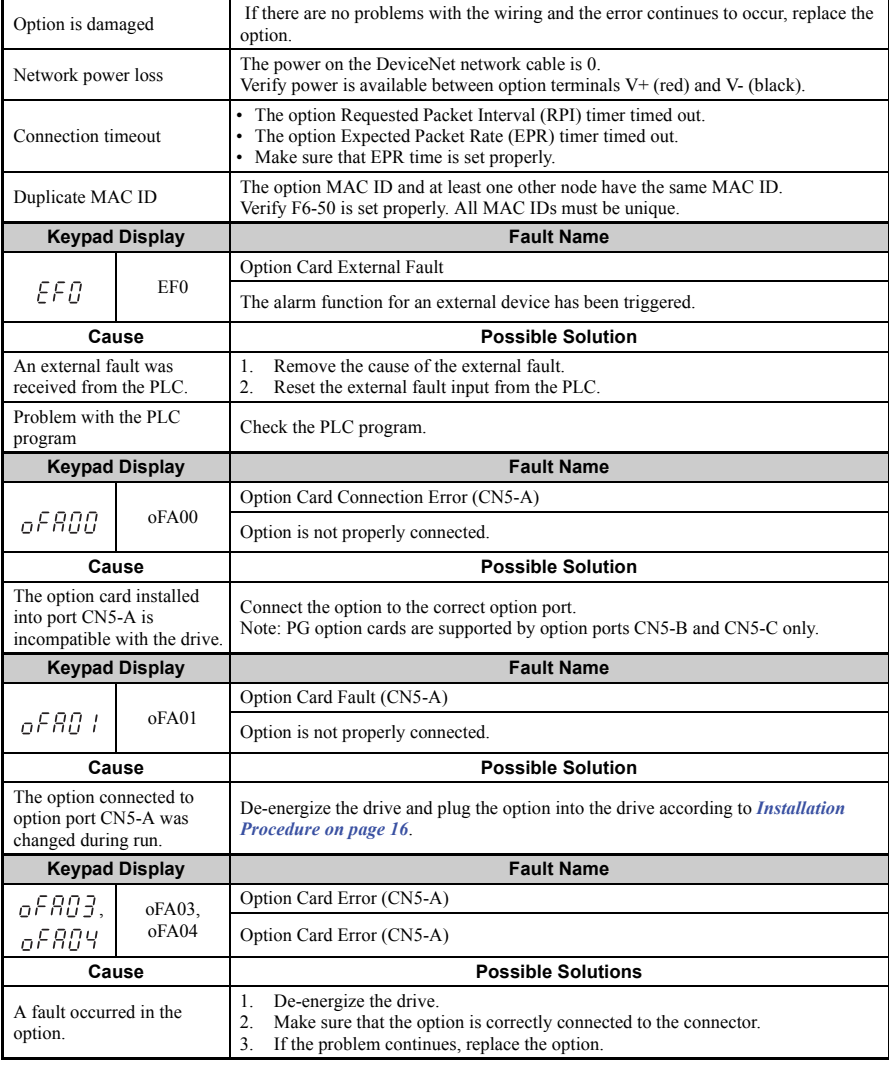

# **8 Troubleshooting**

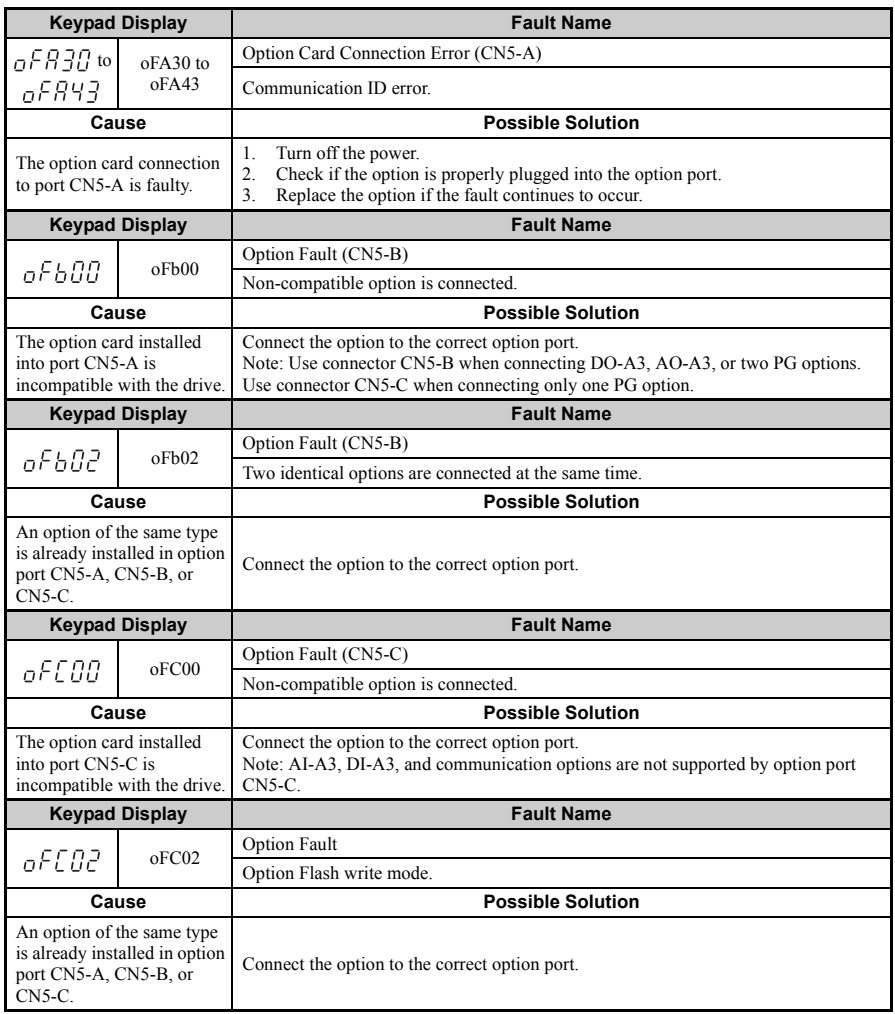

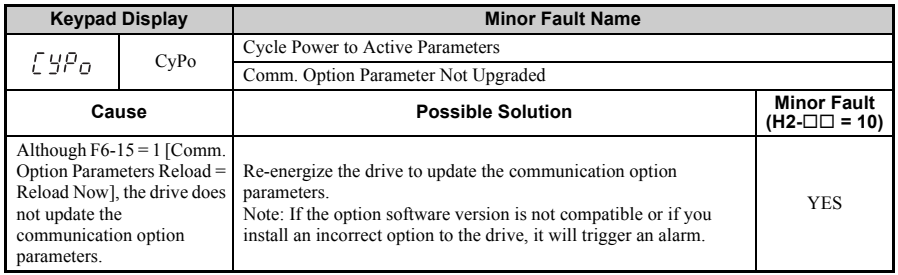

### **n** Minor Faults and Alarms

# <span id="page-51-0"></span>**9 Trunk Line and Drop Line Lengths**

Refer to www.odva.org for more information regarding wiring DeviceNet networks.

# **Trunk Line**

The maximum allowable trunk line length depends on the type of cable used and the network baud rate. The total cable length includes the length of the trunk and the sum of all the drop lines.

**Table 11 Trunk Line Cable Length**

| <b>Baud Rate (kbps)</b> | <b>Thick Cable</b>               | <b>Thin Cable</b>        |
|-------------------------|----------------------------------|--------------------------|
| 125                     | $500 \text{ m}$ (1640 ft)        | $100 \text{ m}$ (328 ft) |
| 250                     | $250 \text{ m} (787 \text{ ft})$ | $100 \text{ m}$ (328 ft) |
| 500                     | $100 \text{ m}$ (328 ft)         | $100 \text{ m}$ (328 ft) |

To calculate the maximum total length for trunk lines of mixed thick and thin cables, use the following formulas:

- 125 kbps:  $L_{thick}$  + (5 x  $L_{thin}$ ) ≤ 500 m (1640 ft)
- 250 kbps:  $L_{thick} + (2.5 \times L_{thin}) \le 250 \text{ m} (787 \text{ ft})$
- 500 kbps:  $L_{thick} + L_{thin} \le 100$  m (328 ft)

# **Drop Line**

The drop line is measured from the tap on the trunk line to the transceiver of the DeviceNet node. The total cable length includes the length of the trunk and the sum of all the drop lines.

**Table 12 Drop Line Cable Length**

| <b>Baud Rate (kbps)</b> | <b>Maximum at Each Drop</b>   | <b>Maximum Total</b>             |
|-------------------------|-------------------------------|----------------------------------|
| 125                     | $6 \text{ m} (20 \text{ ft})$ | $156 \text{ m} (511 \text{ ft})$ |
| 250                     |                               | 78 m (256 ft)                    |
| 500                     |                               | $39 \text{ m} (128 \text{ ft})$  |

# <span id="page-52-0"></span>**10 European Standards**

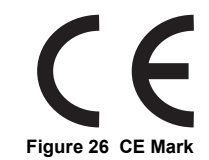

The CE mark indicates compliance with European safety and environmental regulations. It is required for engaging in business and commerce in Europe.

European standards include the Machinery Directive for machine manufacturers, the Low Voltage Directive for electronics manufacturers, and the EMC guidelines for controlling noise.

This option displays the CE mark based on the EMC guidelines.

#### **EMC Guidelines:** 2014/30/EU

Drives used in combination with this option and devices used in combination with the drive must also be CE certified and display the CE mark. When using drives displaying the CE mark in combination with other devices, it is ultimately the responsibility of the user to ensure compliance with CE standards. Verify that conditions meet European standards after setting up the device.

## **EMC Guidelines Compliance**

This drive is tested according to European standards EN 61800-3:2004/A1:2012 and complies with EMC guidelines. The CE marking is declared based on the harmonized standards.

**EMC Guidelines Installation Conditions** 

Verify the following installation conditions to ensure that other devices and machinery used in combination with this option also comply with EMC guidelines:

- **1.** Use dedicated shield cable for the option and external device (encoder, I/O device, master), or run the wiring through a metal conduit.
- **2.** Keep wiring as short as possible and ground the largest possible surface area of the shield to the metal panel according to *[Figure 28](#page-53-0)*.

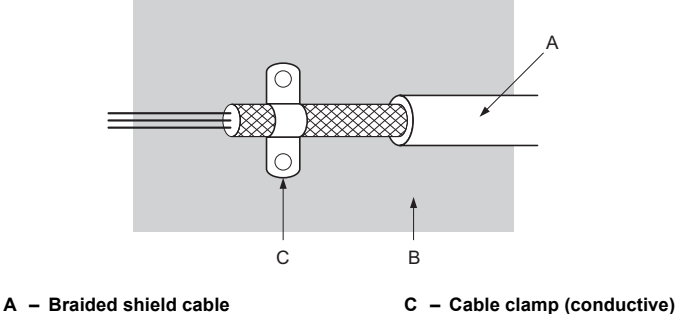

**B – Metal panel**

**Figure 27 Ground Area**

**Option Installation for CE Compliance: Models PG-□□, DI-□□, DO-□□, AI-, AO-, SI-**

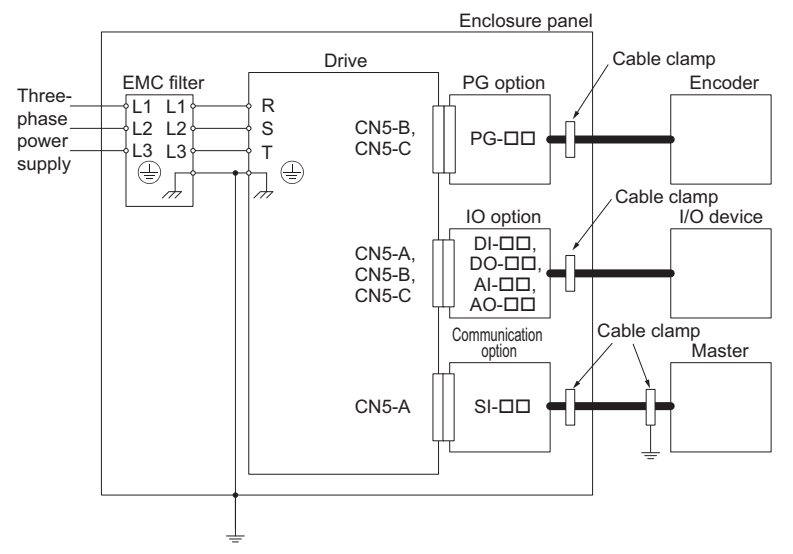

<span id="page-53-0"></span>**Figure 28 Option Installation for CE Compliance (PG-, DI-, DO-, AI-, AO-, SI-)**

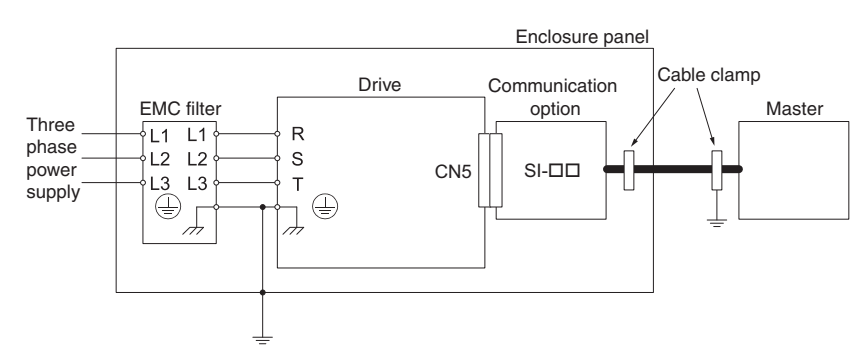

### ■ Option Installation for CE Compliance with GA500

**Figure 29 Option Installation for CE Compliance with GA500**

# <span id="page-55-0"></span>**11 Specifications**

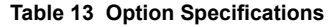

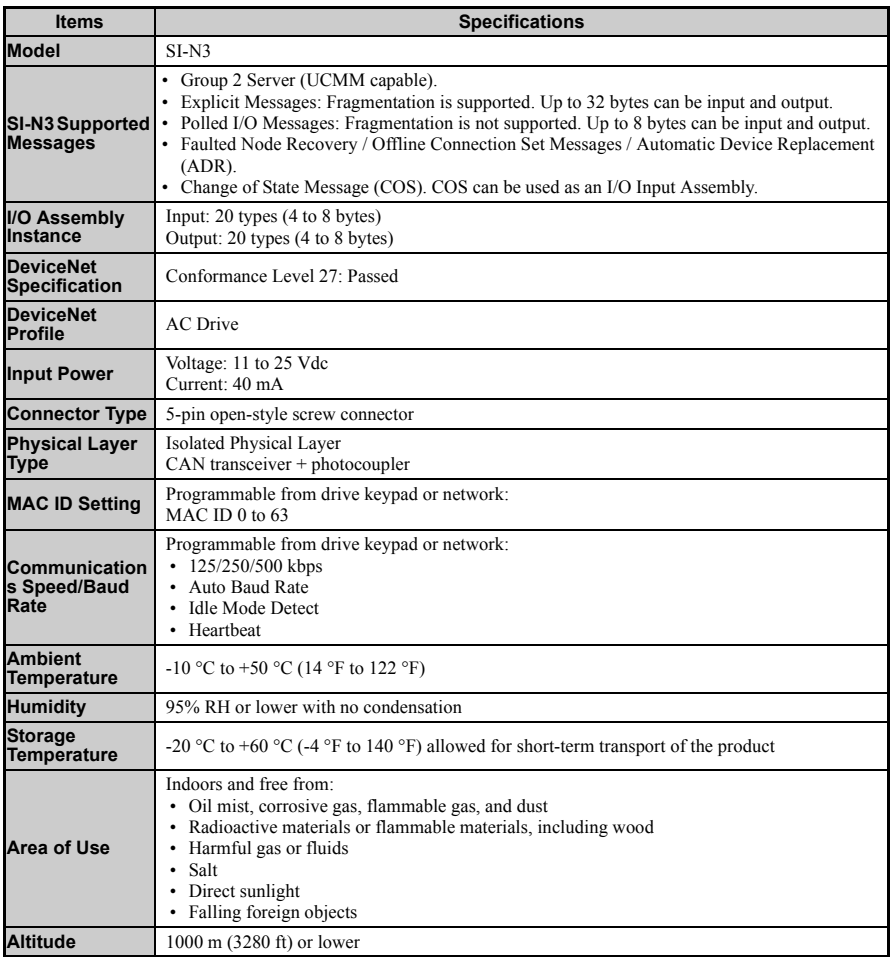

# <span id="page-56-0"></span>**12 Disposal**

# **Disposal Instructions**

Correctly dispose of this product and packing material as specified by applicable regional, local, and municipal laws and regulations.

### u **WEEE Directive**

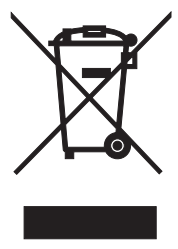

**Figure 30 WEEE Mark**

The wheelie bin symbol on this product, its manual, or its packaging identifies that you must recycle it at the end of its product life.

You must discard the product at an applicable collection point for electrical and electronic equipment (EEE).

Do not discard the product with usual waste.

◆ Revision History

Revision dates and manual numbers appear on the bottom of the back cover.

MANUAL NO. TOBP C730600 84B <1> Published in Japan October 2016 **Revision number Date of publication** 

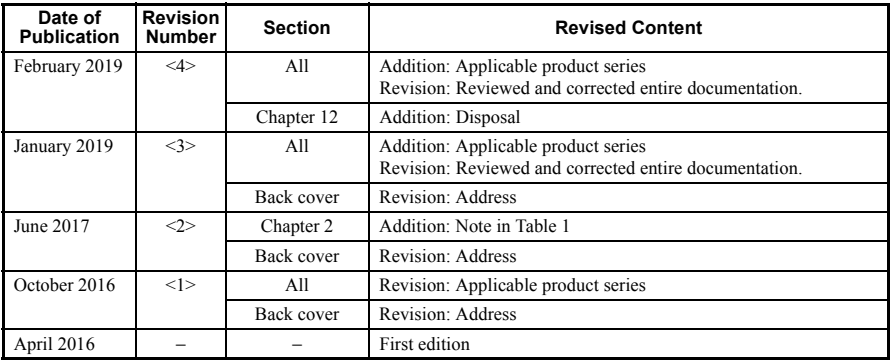

# **DeviceNet** Installation Manual YASKAWA AC Drive Option

**DRIVE CENTER (INVERTER PLANT)**<br>2-13-1, Nishimiyaichi, Yukuhashi, Fukuoka, 824-8511, Japan<br>Phone: +81-930-25-2548 Fax: +81-930-25-3431 http://www.yaskawa.co.jp

#### **YASKAWA ELECTRIC CORPORATION**

New Pier Takeshiba South Tower, 1-16-1, Kaigan, Minatoku, Tokyo, 105-6891, Japan Phone: +81-3-5402-4502 Fax: +81-3-5402-4580 http://www.yaskawa.co.jp

#### **YASKAWA AMERICA, INC.**

2121, Norman Drive South, Waukegan, IL 60085, U.S.A. Phone: +1-800-YASKAWA (927-5292) or +1-847-887-7000 Fax: +1-847-887-7310 http://www.yaskawa.com

#### **YASKAWA ELÉTRICO DO BRASIL LTDA.**

777, Avenida Piraporinha, Diadema, São Paulo, 09950-000, Brasil Phone: +55-11-3585-1100 Fax: +55-11-3585-1187 http://www.yaskawa.com.br

#### **YASKAWA EUROPE GmbH**

Hauptstraβe 185, 65760 Eschborn, Germany Phone: +49-6196-569-300 Fax: +49-6196-569-398 http://www.yaskawa.eu.com E-mail: info@yaskawa.eu.com

**YASKAWA ELECTRIC KOREA CORPORATION**<br>35F, Three IFC, 10 Gukjegeumyung-ro, Yeongdeungpo-gu, Seoul, 07326, Korea<br>Phone: +82-2-784-7844 Fax: +82-2-784-8495 http://www.yaskawa.co.kr

#### **YASKAWA ASIA PACIFIC PTE. LTD.**

30A, Kallang Place, #06-01, 339213, Singapore Phone: +65-6282-3003 Fax: +65-6289-3003 http://www.yaskawa.com.sg

**YASKAWA ELECTRIC (THAILAND) CO., LTD.** 59, 1st-5th Floor, Flourish Building, Soi Ratchadapisek 18, Ratchadapisek Road, Huaykwang, Bangkok, 10310, Thailand Phone: +66-2-017-0099 Fax: +66-2-017-0799 http://www.yaskawa.co.th

#### **YASKAWA ELECTRIC (CHINA) CO., LTD.**

22F, Link Square 1, No.222, Hubin Road, Shanghai, 200021, China Phone: +86-21-5385-2200 Fax: +86-21-5385-3299 http://www.yaskawa.com.cn

#### **YASKAWA ELECTRIC (CHINA) CO., LTD. BEIJING OFFICE**

Room 1011, Tower W3 Oriental Plaza, No. 1, East Chang An Ave.,<br>Dong Cheng District, Beijing, 100738, China<br>Phone: +86-10-8518-4086 Fax: +86-10-8518-4082

#### **YASKAWA ELECTRIC TAIWAN CORPORATION**

12F, No. 207, Sec. 3, Beishin Rd., Shindian Dist., New Taipei City 23143, Taiwan Phone: +886-2-8913-1333 Fax: +886-2-8913-1513 or +886-2-8913-1519 http://www.yaskawa.com.tw

#### **YASKAWA INDIA PRIVATE LIMITED**

#17/A, Electronics City, Hosur Road, Bangalore, 560 100 (Karnataka), India Phone: +91-80-4244-1900 Fax: +91-80-4244-1901 http://www.yaskawaindia.in

# **YASKAWA**

In the event that the end user of this product is to be the military and said product is to be employed in any weapons systems or the manufacture thereof, the export will fall under the relevant regulations as stipulated in the Foreign Exchange and Foreign Trade Regulations. Therefore, be sure to follow all procedures and submit all relevant documentation according to any and all rules, regulations and laws that may apply.

Specifications are subject to change without notice for ongoing product modifications and improvements.

© 2016 YASKAWA ELECTRIC CORPORATION

MANUAL NO. TOBP C730600 84E <4>-0

Published in Japan February 2019 18-11-20

YASKAWA ELECTRIC CORPORATION